<span id="page-0-0"></span>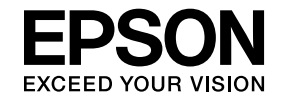

## **Multimedia Projector**

# **Guia de funcionament de l'EasyMP Multi PC Projection**

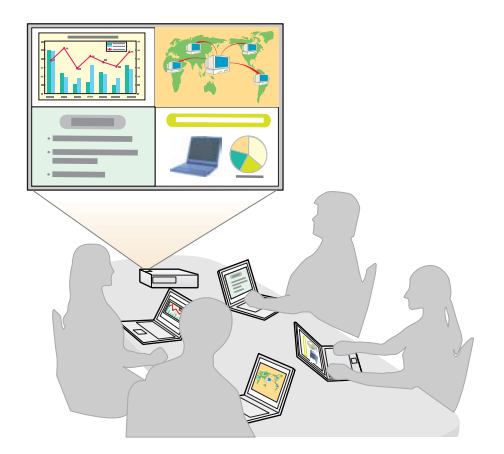

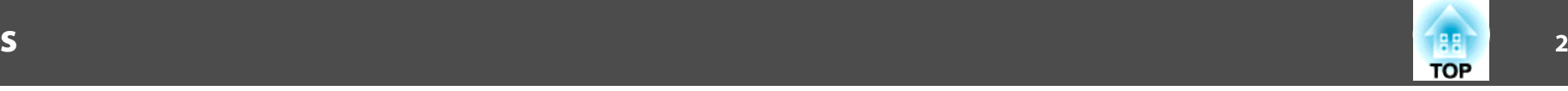

## **[Sobre EasyMP Multi PC Projection](#page-3-0)**

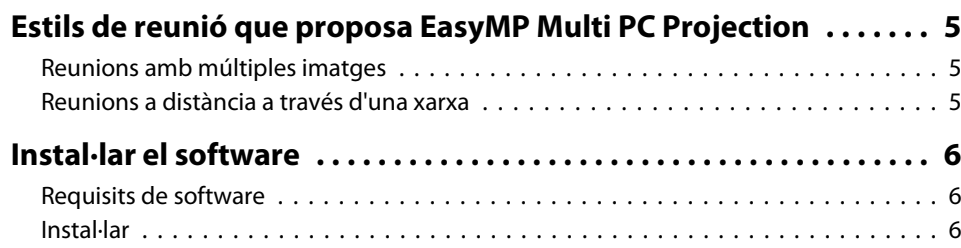

### **[Resum de funcionament](#page-7-0)**

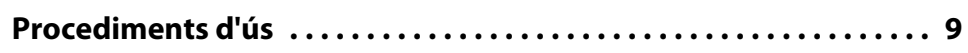

## **[Preparacions abans d'iniciar una reunió](#page-12-0)**

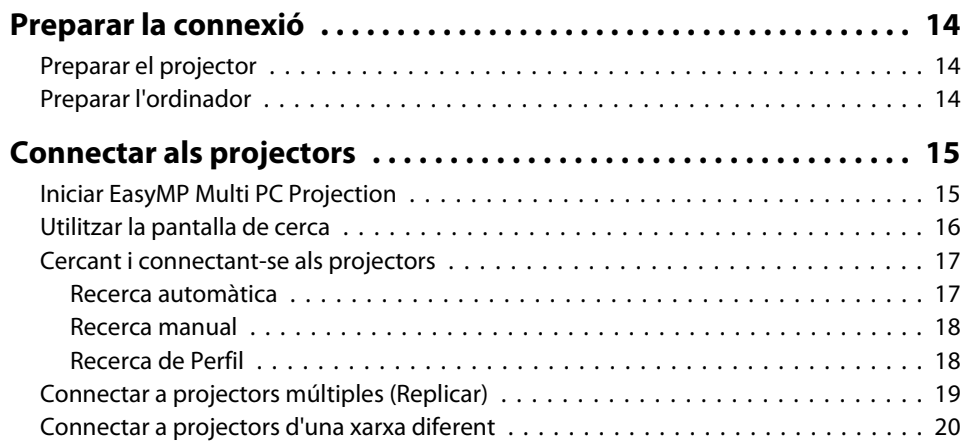

## **[Operacions durant una reunió](#page-20-0)**

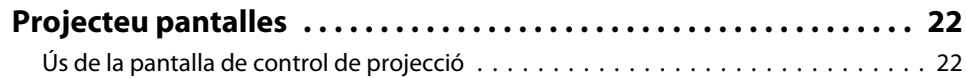

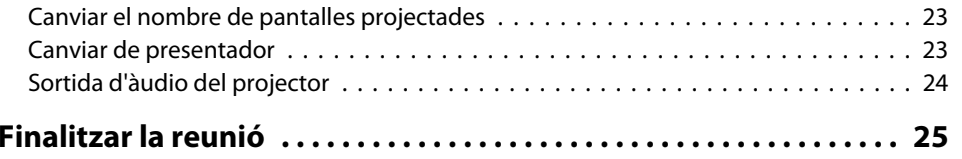

## **[Com fer reunions freqüents fàcilment](#page-25-0)**

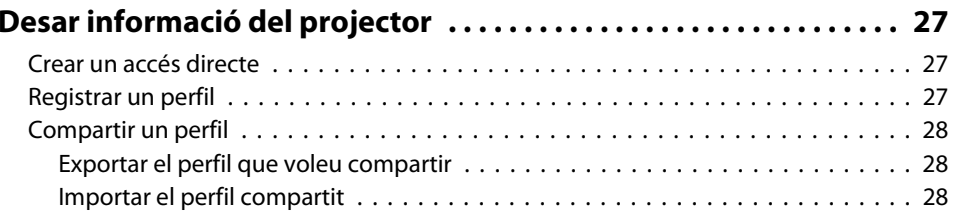

## **[Resolució de problemes](#page-28-0)**

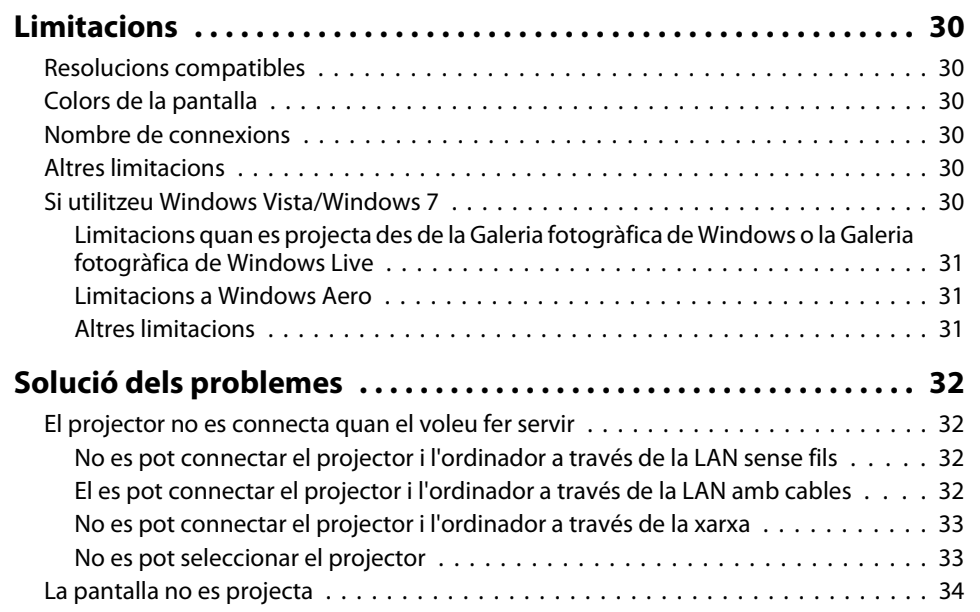

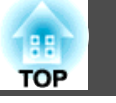

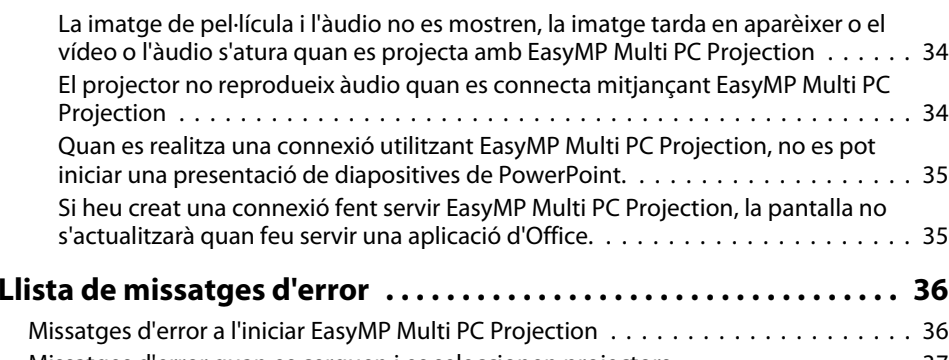

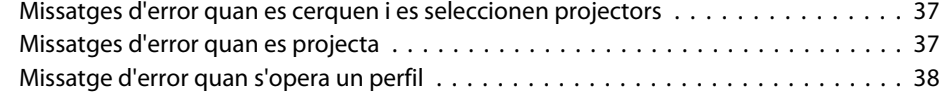

## **[Apèndix](#page-38-0)**

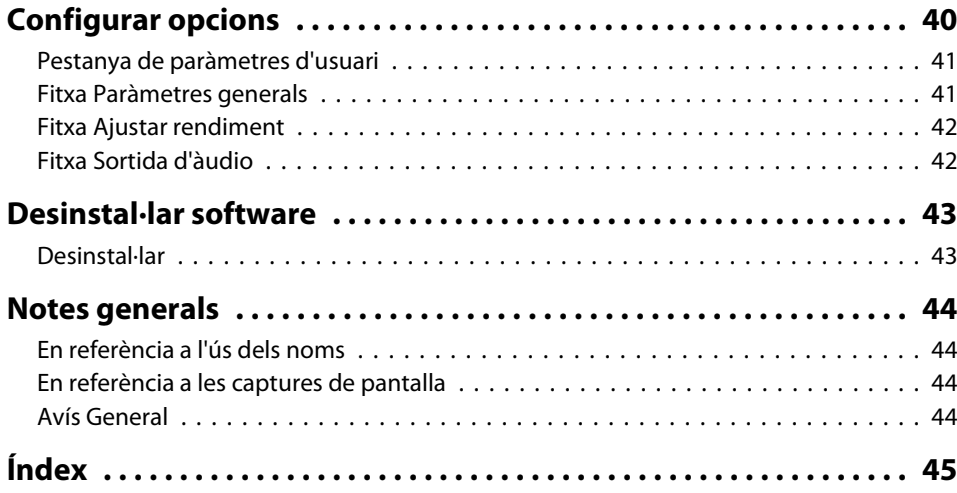

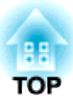

## <span id="page-3-0"></span>**Sobre EasyMP Multi PC Projection**

En aques<sup>t</sup> capítol <sup>s</sup>'introdueixen els estils de reunió que podeu fer servir amb EasyMP Multi PC Projection, <sup>i</sup> explica com instal·lar el programari.

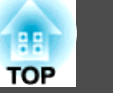

<span id="page-4-0"></span>Mitjançant EasyMP Multi PC Projection, podeu fer servir els projectors per dur <sup>a</sup> terme reunions interactives.

Podeu connectar un màxim de 16 ordinadors a un projector a través d'una xarxa. <sup>A</sup> continuació, podeu seleccionar un màxim de quatre d'els ordinadors connectats <sup>i</sup> projectar les seues pantalles.

## **Reunions amb múltiples imatges**

**•** ["Projecteu](#page-21-0) pantalles" pàg.22

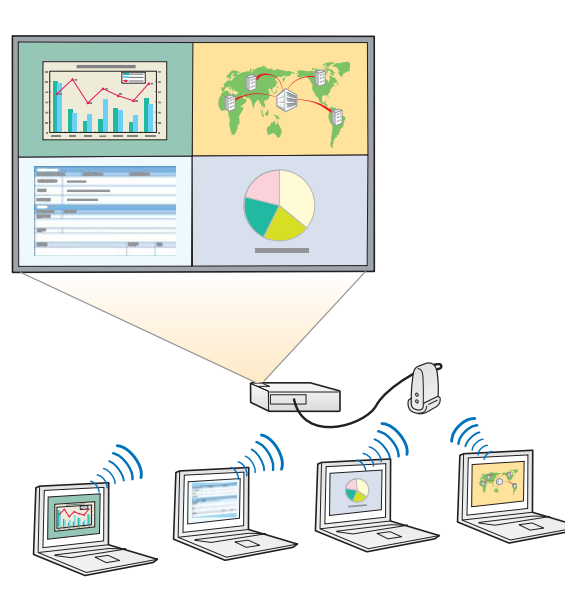

### **Compareu dades amb un màxim de quatre pantalles**

Podeu comparar <sup>i</sup> analitzar dades projectants simultàniament pantalles des de múltiples ordinadors connectats <sup>a</sup> la xarxa.

### **Canvieu de manera uniforme als conferenciants arrossegant-los**

Quan estan connectats al mateix projector, qualsevol persona pot canviar la pantalla que <sup>s</sup>'està projectant, només de arrossegar una de les icones d'usuari connectat <sup>a</sup> l'àrea de projecció. Amb aquests canvis, els

conferenciants podran expressar amb claredat les seves opinions amb les imatges.

### **Compartiu notes en una presentació**

Podeu projectar la presentació en una part de la pantalla i les vostres notes en altra part, la qual cosa permet que els participants de la reunió entenguin completament els continguts.

## **Reunions a distància a través d'una xarxa**

Connectar a projectors d'una xarxa diferent" pàg.20

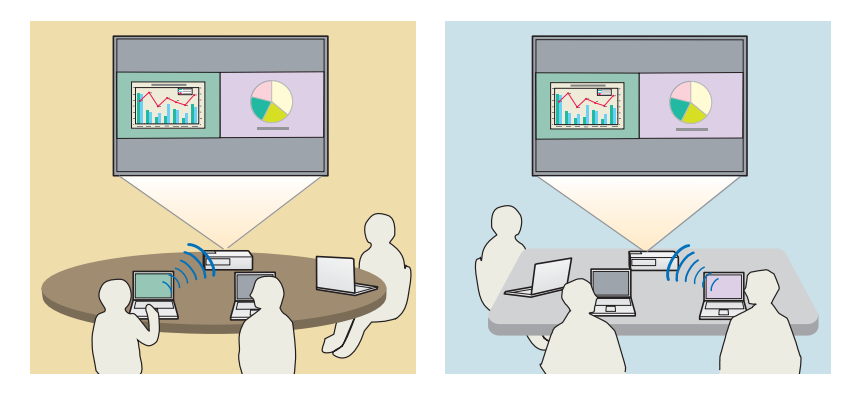

**Projecteu la mateixa pantalla en diferents llocs**

Els projectors de la xarxa en ubicacions remotes poden projectar la mateixa imatge. Un màxim de quatre projectors poden projectar la mateixa pantalla. <span id="page-5-0"></span>Hi trobareu el següent EPSON Projector Software EasyMP Multi PC Projection al CD-ROM. Instal·leu el software <sup>a</sup> l'ordinador que estigueu utilitzant.

## **Requisits de software**

EasyMP Multi PC Projection funciona en els ordinadors que compleixen aquests requisits.

### **Per <sup>a</sup> Windows**

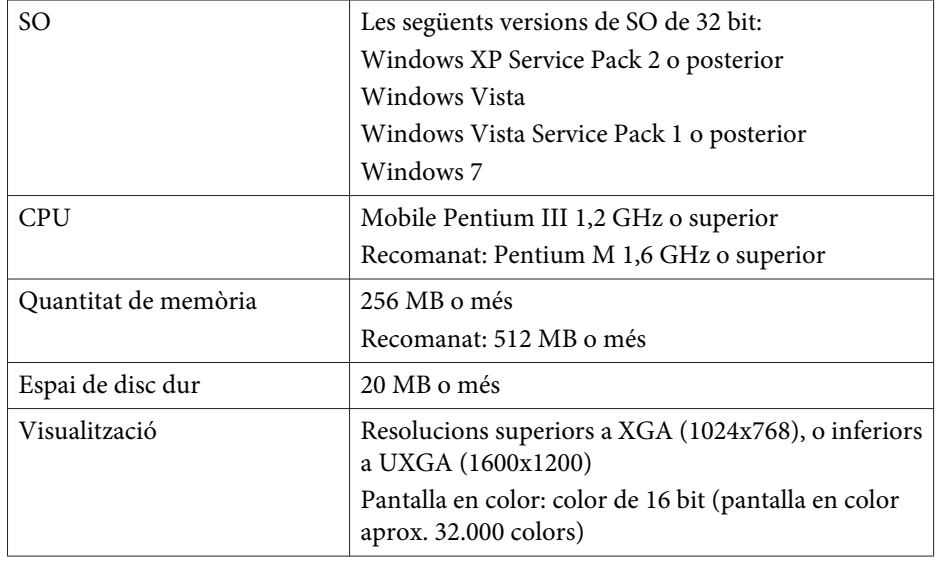

### **Per <sup>a</sup> Mac OS**

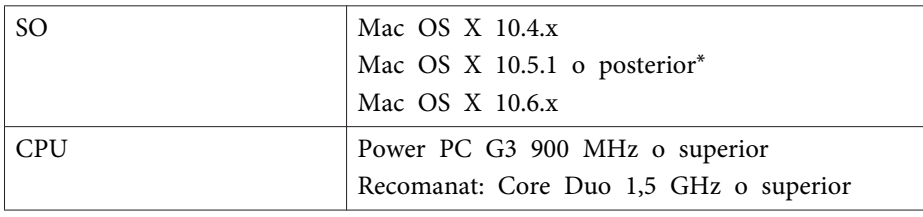

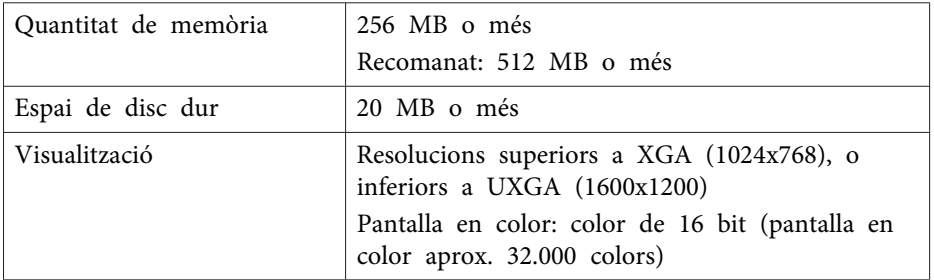

\* No es garanteix el funcionament en Mac OS <sup>X</sup> 10.5.0, ja que el tallafoc no es configura correctament quan <sup>s</sup>'actualitza la versió.

## **Instal·lar**

Assegureu-vos de comprovar els següents punts abans d'iniciar la instal·lació.

- Tanqueu totes les aplicacions abans d'iniciar la instal·lació.
- Si l'idioma seleccionat <sup>a</sup> la instal·lació no coincideix amb el del sistema operatiu de l'ordinador, és possible que les pantalles no apareguin correctament.

### **Per <sup>a</sup> Windows**

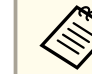

**b** 2

aHaureu de tenir drets d'administrador per insta·lar EasyMP Multi PC Projection.

- a Enceneu l'ordinador.
	- Inseriu el CD-ROM de EPSON Projector Software <sup>a</sup> l'ordinador.
- l 3 L'instal·lador <sup>s</sup>'iniciarà automàticament.

## **Instal·lar el software**

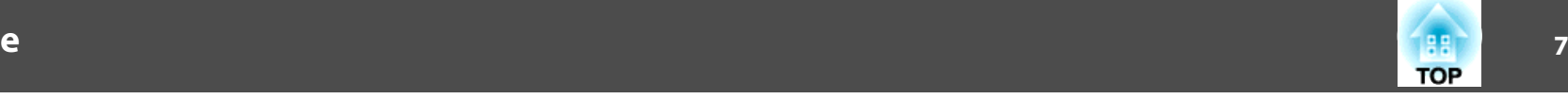

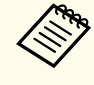

aSi l'instal·lador no <sup>s</sup>'inicia automàticament, obriu la unitat de CD-ROM des de **El meu ordinador** (o **Ordinador**) <sup>i</sup> feu doble clic <sup>a</sup> **InstallNavi**.

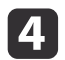

Seguiu les instruccions en pantalla per instal·lar.

**Per <sup>a</sup> Mac OS**

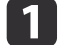

d

Enceneu l'ordinador.

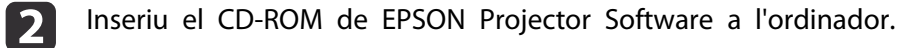

 $\boxed{3}$ Feu doble clic <sup>a</sup> la **Install Navi** icona de la finestra EPSON.

Seguiu les instruccions en pantalla per instal·lar.

Podeu descarregar la última versió de EasyMP Multi PC Projection des de la pàgina web següent.

http://www.epson.com/

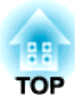

## <span id="page-7-0"></span>**Resum de funcionament**

Aquest capítol explica els procediments bàsics per fer servir EasyMP Multi PC Projection en una reunió.

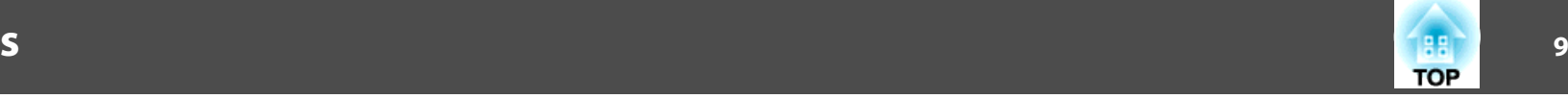

<span id="page-8-0"></span>a $\bullet$  p[àg.6](#page-5-0)

Instal·lar EasyMP Multi PC Projection.

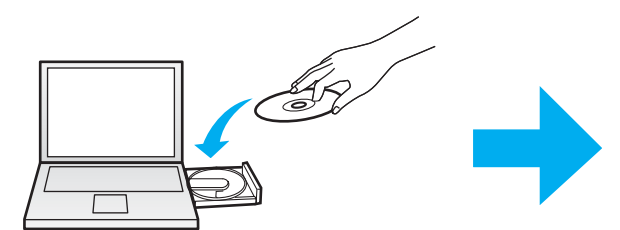

Seguiu les instruccions en pantalla per instal·lar.

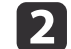

Inicieu EasyMP Multi PC Projection.

 $\bullet$  p[àg.15](#page-14-0)

**Per <sup>a</sup> Windows**

**Inici** - **Tots els programes** - **EPSON Projector** - **EasyMP Multi PC Projection** - **EasyMP Multi PC Projection Ver. x.xx**

**Per <sup>a</sup> Mac OS**

**Aplicacions** - **EasyMP Multi PC Projection** - **EasyMP Multi PC Projection**

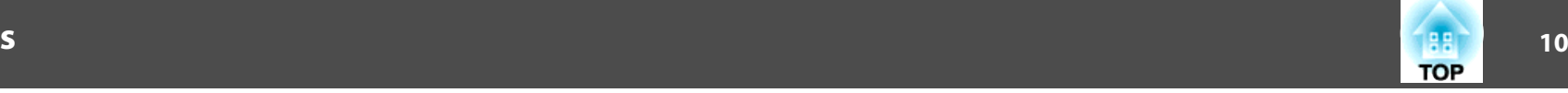

#### **B** Connectar-vos als projectors.

### $\bullet$  p[àg.17](#page-16-0)

Seleccioneu **Recerca automàtica** per cercar els projectors.

Seleccioneu els projectors als que voleu connectar-vos <sup>i</sup> feu clic <sup>a</sup> **Incorporar-se**.

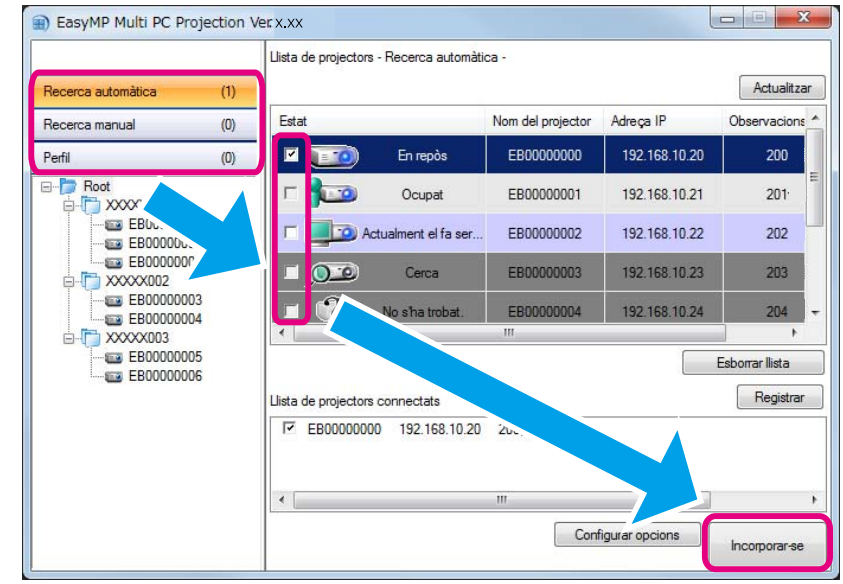

Podeu cercar els projectors amb tres mètodes diferents: Recerca automàtica, Recerca manual i Perfil. Consulteu els següents apartats per a més detalls<br>sobre cada mètode de recerca.

- s ["Utilitzar](#page-15-0) la pantalla de cerca" pàg.16
- Després d'haver creat un accés directe per als projectors que cercàreu, podeu iniciar EasyMP Multi PC Projection fent doble clic <sup>a</sup> l'accés directe. Els projectors desats en l'arxiu d'accés directe es cerca automàticament quan <sup>s</sup>'inicia des de l'accés directe.
	- Crear un accés [directe"](#page-26-0) pàg.27

d

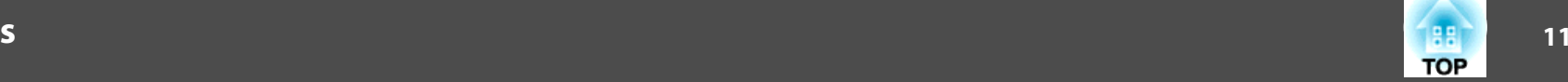

#### Projecteu pantalles.

### $\bullet$  p[àg.22](#page-21-0)

En la pantalla de control de projecció, es divideix l'àrea de projecció en quatre panels. Podeu canviar el nombre de panels disponible i canviar la pantalla de quin ordinador es projecta.

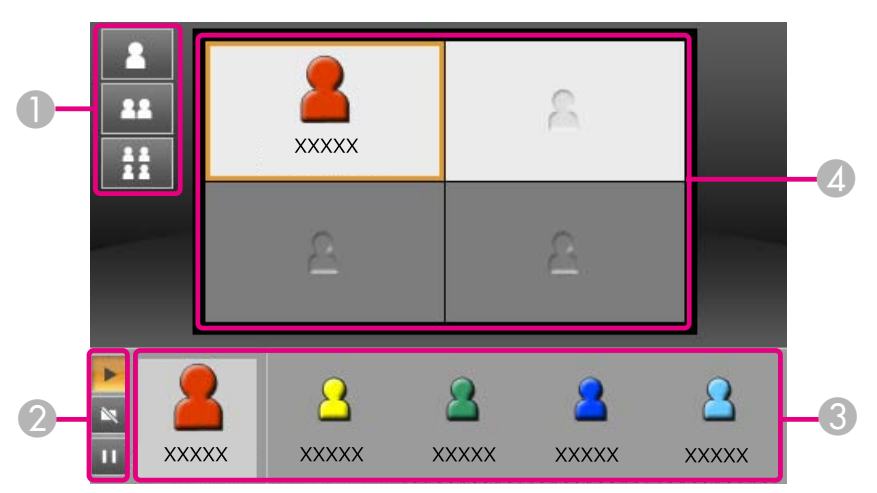

La pantalla de l'ordinador del primer usuari que ha de connectar-se es projecta al panel esquerre superior. Els usuaris que es connecten després, podran projectar arrossegan<sup>t</sup> les icones dels usuaris als panels (blancs) que hi ha disponibles.

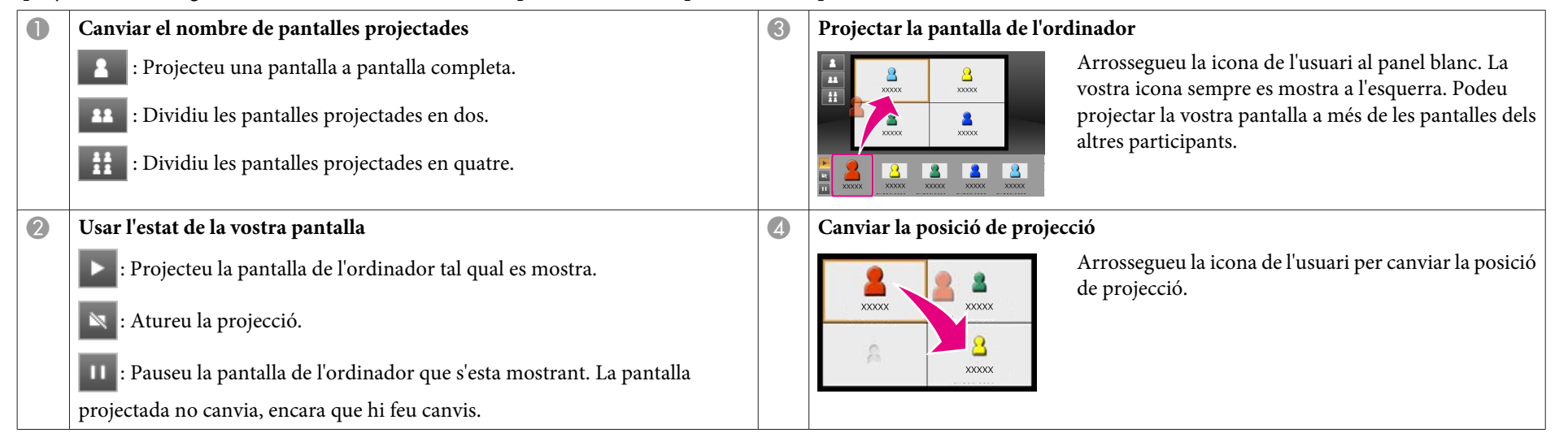

6

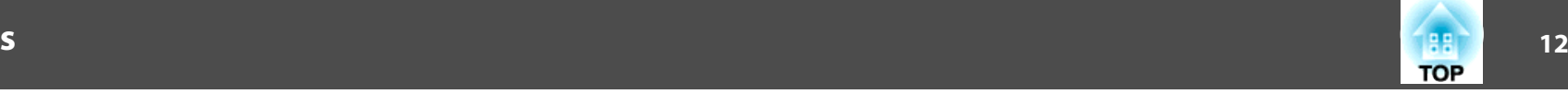

### Terminar la reunió.

### $\bullet$  p[àg.25](#page-24-0)

Seleccioneu **Sortir** o **Finalitzar la sessió** des del menú **Eina** per aturar la projecció. Quan seleccioneu **Sortir** o **Finalitzar la sessió**, tornarà <sup>a</sup> la pantalla de cerca.

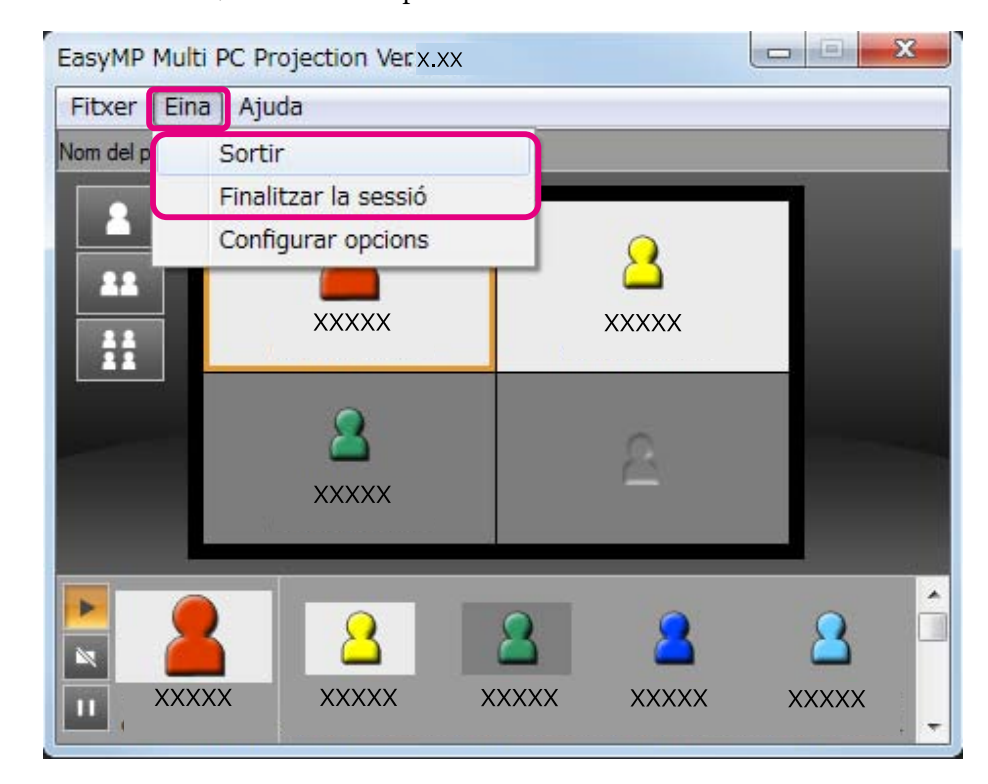

**Killedge Sortir**

La connexió entre el vostre ordinador y els projectors es talla.

#### **Finalitzar la sessió**

La connexió entre tots els ordinadors <sup>i</sup> projectors que hi participen en la sessió es talla.

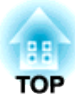

## <span id="page-12-0"></span>**Preparacions abans d'iniciar una reunió**

Aquest capítol explica els ajustos que ha de fer abans d'iniciar una reunió.

## <span id="page-13-0"></span>**Preparar la connexió <sup>14</sup>**

## **Preparar el projector**

Seguiu els passos que <sup>s</sup>'indiquen <sup>a</sup> continuació per posar el projector en estat d'espera de connexió. Quan connecteu a través de la LAN amb cables, comproveu que el projector està connectat a la xarxa amb un cable de xarxa convencional. Quan connecteu <sup>a</sup> través de la LAN sense fils, instal·leu la unitat LAN sense fills al projector.

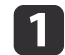

Engegueu el projector.

- **b** 2
- Feu la configuració de la xarxa del projector.

Quan connecteu l'ordinador al projector <sup>a</sup> través d'una LAN sense fils, connecteu mitjançant el mode de connexió Avançat. No podeu connectar mitjançant el mode de connexió Ràpid.

Consulteu el manual següent per <sup>a</sup> més detalls sobre ajustos de xarxa.

Guia de [l'usuari](#page-0-0)

**B** 

 Canvieu la font d'entrada del projector <sup>a</sup> **LAN**. Apareix la pantalla d'espera de LAN.

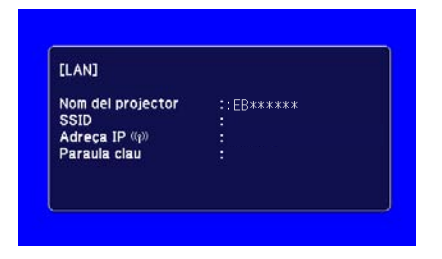

## **Preparar l'ordinador**

Seguiu els passos que <sup>s</sup>'indiquen <sup>a</sup> continuació per <sup>a</sup> connectar l'ordinador al projector <sup>i</sup> començar <sup>a</sup> projectar.

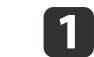

Instal·leu EasyMP Multi PC Projection <sup>a</sup> l'ordinador.

**s** ["Instal·lar](#page-5-0) el software" pàg.6

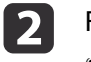

 Feu els ajustos de xarxa de l'ordinador <sup>y</sup> connecteu-lo <sup>a</sup> la xarxa. **• Documentació de l'ordinador** 

aSi l'ordinador ja està connectat <sup>a</sup> la xarxa, no caldrà que realitzeu la configuració de la xarxa <sup>a</sup> l'ordinador.

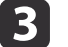

 Inicieu EasyMP Multi PC Projection. **s "Iniciar EasyMP Multi PC [Projection"](#page-14-0) pàg.15** 

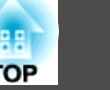

<span id="page-14-0"></span>Aquesta secció explica com cercar i connectar-se als projectors de la xarxa.

## **Iniciar EasyMP Multi PC Projection**

Inicieu EasyMP Multi PC Projection mitjançant el mètodes següents.

#### **Per <sup>a</sup> Windows**

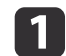

Feu clic <sup>a</sup> **Inici**<sup>i</sup> seleccioneu **Tots els programes**.

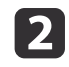

Seleccioneu **EPSON Projector** i **EasyMP Multi PC Projection**.

 $\bm{B}$  Feu clic <sup>a</sup> **EasyMP Multi PC Projection Ver. x.xx**. S'obre EasyMP Multi PC Projection <sup>i</sup> apareix la pantalla de cerca.

#### **Per <sup>a</sup> Mac OS**

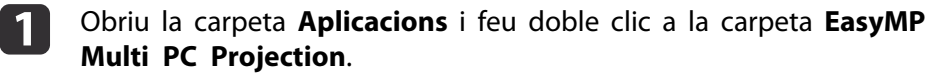

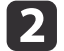

### Feu doble clic <sup>a</sup> **EasyMP Multi PC Projection**.

S'obre EasyMP Multi PC Projection <sup>i</sup> apareix la pantalla de cerca.

#### **Quan inicieu des d'un accés directe**

Quan heu creat un accés directe, feu doble clic <sup>a</sup> l'arxiu d'accés directe (.pme) per iniciar EasyMP Multi PC Projection.

Consulteu els següents apartats per a més detalls sobre la creació d'un accés directe.

**•** "Crear un accés [directe"](#page-26-0) pàg.27

## <span id="page-15-0"></span>**Connectar als projectors <sup>16</sup>**

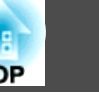

## **Utilitzar la pantalla de cerca**

Quan inicieu EasyMP Multi PC Projection, es mostrarà la pantalla de cerca següent.

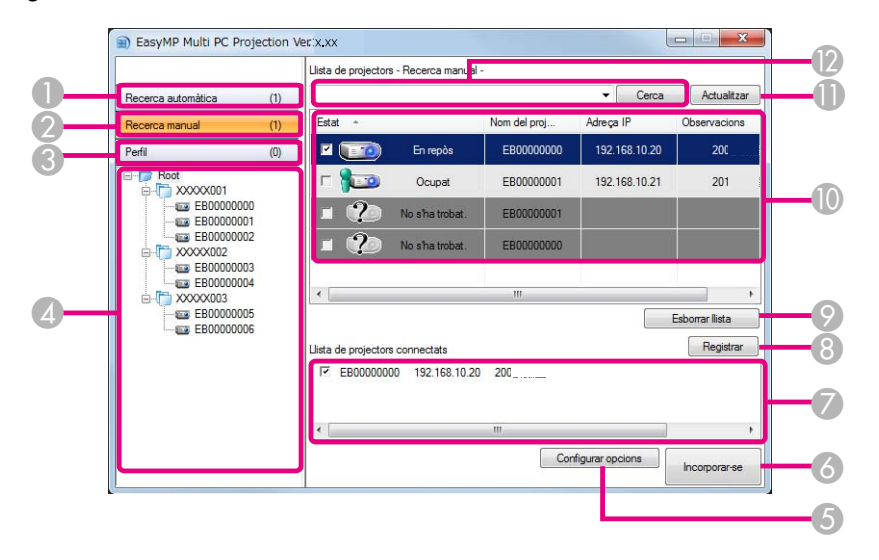

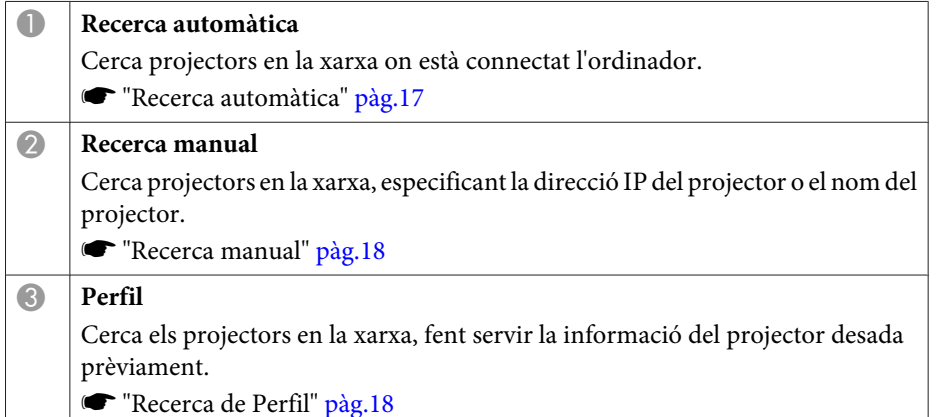

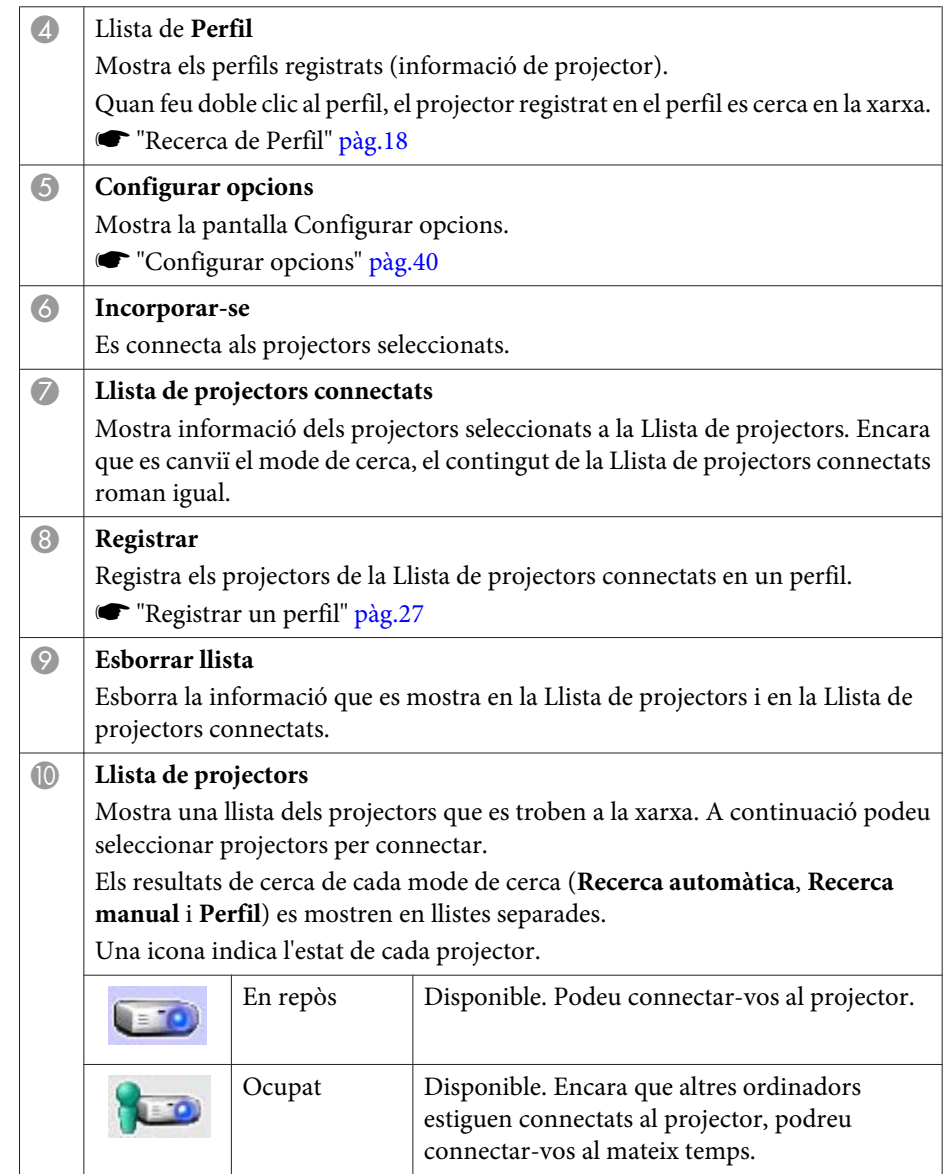

<span id="page-16-0"></span>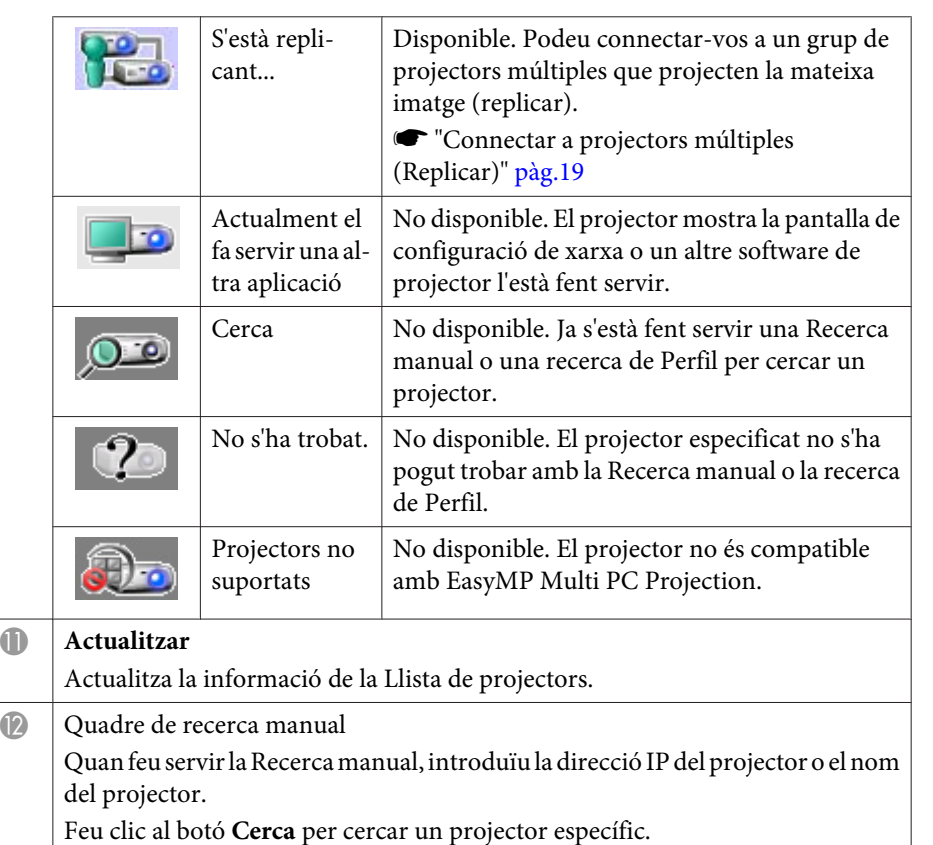

## **Cercant i connectant-se als projectors**

Podeu cercar projectors en la xarxa mitjançant un dels mètodes següents.

### **Recerca automàtica**

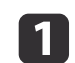

Inicieu EasyMP Multi PC Projection.

**Thiciar EasyMP Multi PC [Projection"](#page-14-0)** pàg.15

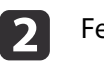

Feu clic <sup>a</sup> **Recerca automàtica**.

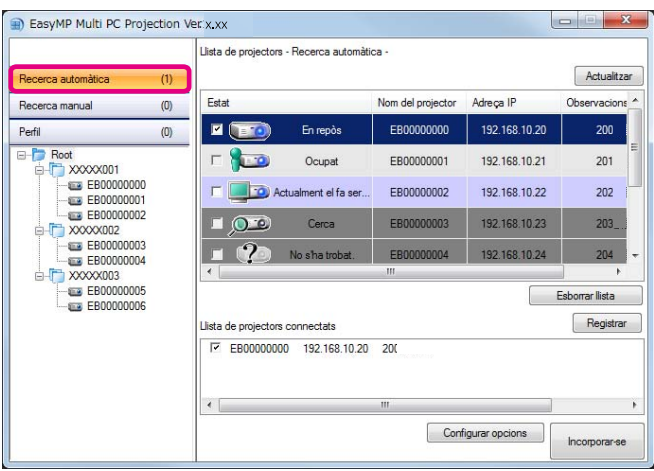

El EasyMP Multi PC Projection cerca projectors en la xarxa. Quan feu clic <sup>a</sup> **Actualitzar**, es mostra la informació més nova.

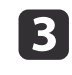

Seleccioneu els projectors als que voleu connectar-vos de la llista que es mostra, <sup>i</sup> feu clic <sup>a</sup> **Incorporar-se**.

Apareix la pantalla de control de projecció.

**s "Ús de la pantalla de control de [projecció"](#page-21-0) pàg.22** 

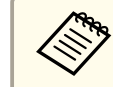

aQuan <sup>s</sup>'ha configurat una paraula clau del projector, en connectar-vos al projector es mostrarà la pantalla d'entrada per <sup>a</sup> la paraula clau. Introduïu la paraula clau <sup>i</sup> feu clic <sup>a</sup> **D'acord**.

La paraula clau del projector es mostra en la pantalla d'espera de la LAN. Si hi ha un usuari connectat, comproveu la paraula clau amb l'usuari connectat.

### <span id="page-17-0"></span>**Recerca manual**

- Inicieu EasyMP Multi PC Projection.
- s "Iniciar EasyMP Multi PC [Projection"](#page-14-0) pàg.15

### Feu clic <sup>a</sup> **Recerca manual**.

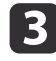

d

 $\overline{2}$ 

Introduïu l'adreça IP <sup>o</sup> el nom del projector al qual voleu connectar-vos, <sup>i</sup> feu clic <sup>a</sup> **Cerca**.

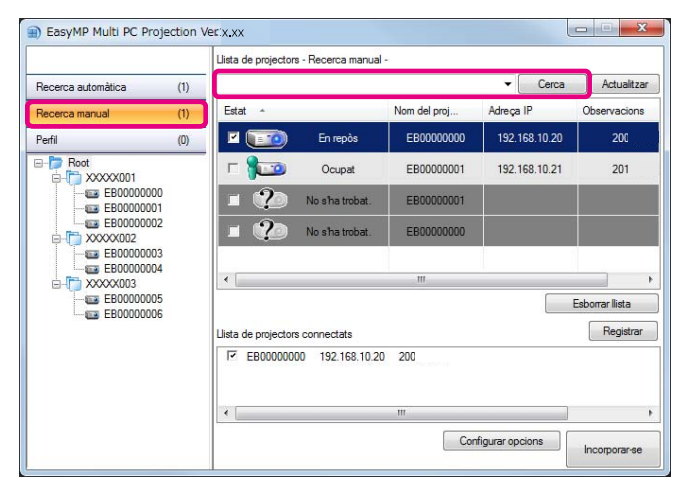

El EasyMP Multi PC Projection cerca un projector específic en la xarxa.

Seleccioneu els projectors als que voleu connectar-vos de la llista que es mostra, <sup>i</sup> feu clic <sup>a</sup> **Incorporar-se**.

Apareix la pantalla de control de projecció.

tis de la pantalla de control de [projecció"](#page-21-0) pàg.22

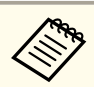

aQuan <sup>s</sup>'ha configurat una paraula clau del projector, en connectar-vos al projector es mostrarà la pantalla d'entrada per <sup>a</sup> la paraula clau. Introduïu la paraula clau <sup>i</sup> feu clic <sup>a</sup> **D'acord**.

La paraula clau del projector es mostra en la pantalla d'espera de la LAN. Si hi ha un usuari connectat, comproveu la paraula clau amb l'usuari connectat.

### **Recerca de Perfil**

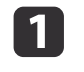

Inicieu EasyMP Multi PC Projection.

- s "Iniciar EasyMP Multi PC [Projection"](#page-14-0) pàg.15
- bFeu clic <sup>a</sup> **Perfil**.
- **B** Des de la llista de **Perfil**, feu doble clic a la carpeta o a la icona del projector en el perfil que voleu fer servir.

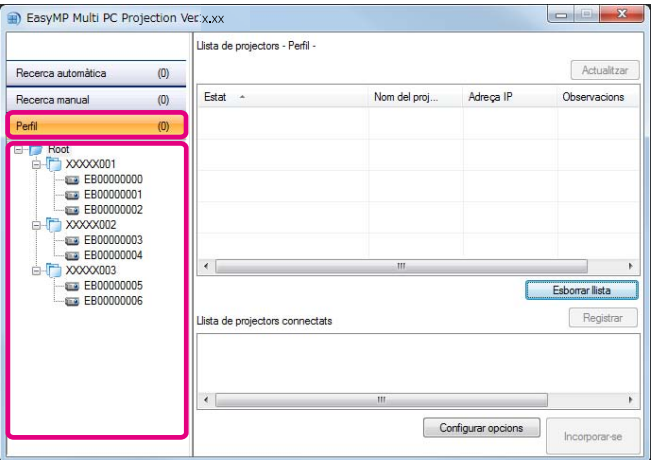

El EasyMP Multi PC Projection cerca un projector específic en la xarxa.

**TOP** 

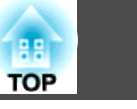

Seleccioneu els projectors als que voleu connectar-vos de la llista que es mostra, <sup>i</sup> feu clic <sup>a</sup> **Incorporar-se**.

Apareix la pantalla de control de projecció.

**s "Ús de la pantalla de control de [projecció"](#page-21-0) pàg.22** 

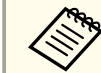

<span id="page-18-0"></span>d

aQuan <sup>s</sup>'ha configurat una paraula clau del projector, en connectar-vos al projector es mostrarà la pantalla d'entrada per <sup>a</sup> la paraula clau. Introduïu la paraula clau <sup>i</sup> feu clic <sup>a</sup> **D'acord**.

La paraula clau del projector es mostra en la pantalla d'espera de la LAN. Si hi ha un usuari connectat, comproveu la paraula clau amb l'usuari connectat.

## **Connectar a projectors múltiples (Replicar)**

Connectar-se a projectors múltiples i projectar la mateixa imatge rep el nom de replicar. Podeu replicar un màxim de quatre projectors.

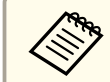

aNo podeu replicar projectors que no siguin compatibles amb EasyMP Multi PC Projection.

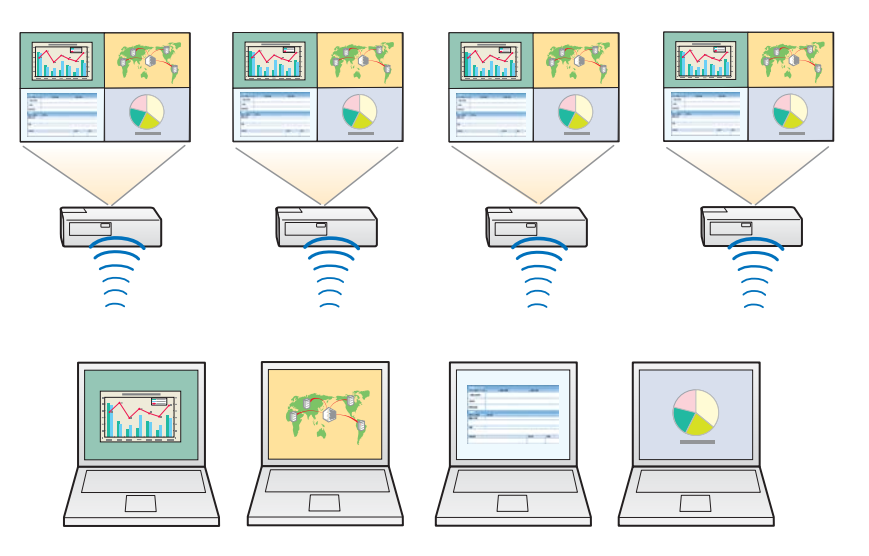

- $\blacksquare$
- Inicieu EasyMP Multi PC Projection <sup>i</sup> cerqueu els projectors. **•** "Cercant i connectant-se als [projectors"](#page-16-0) pàg.17
- 2

 Seleccioneu un màxim de quatre projectors als que voleu connectar-vos de la llista que es mostra, <sup>i</sup> feu clic <sup>a</sup> **Incorporarse**.

Apareix la pantalla de control de projecció.

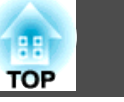

<span id="page-19-0"></span>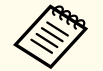

a• Quan formeu un grup de replicació de projectors Si seleccioneu un projector d'un grup, tots els projectors d'eixe

- grup es seleccionaran.
- Quan seleccioneu un projector d'un grup de replicació, només podeu seleccionar els projectors d'eixe grup.
- Quan altres participants ja estiguen connectats al projector Només podeu seleccionar la mateixa combinació de projectors que l'usuari que es connectà abans que vostè. No podeu connectar-vos <sup>a</sup> projectors que no estiguen inclosos en la combinació.

## **Connectar a projectors d'una xarxa diferent**

Connectant els projectors a un ordinador, podeu projectar la pantalla d'eixe ordinador <sup>a</sup> ubicacions remotes (en subxarxes diferents).

En Recerca automàtica, no es troben els projectors de subxarxes diferents perquè les cerques només es realitzen en la mateixa subxarxa.

Podeu connectar-vos a projectors en una subxarxa diferent si feu servir un dels mètodes següents.

- Especifiqueu una adreça IP <sup>o</sup> nom del projector <sup>i</sup> realitzeu una cerca. **Recerca manual**" pàg.18
- Realitzeu una cerca per perfil.
	- Recerca de Perfil" pàg.18

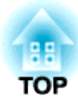

## <span id="page-20-0"></span>**Operacions durant una reunió**

Aquest capítol explica com controlar la pantalla que es projecta durant una reunió.

## <span id="page-21-0"></span>**Projecteu pantalles 22**

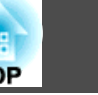

## **Ús de la pantalla de control de projecció**

Quan us connecteu <sup>a</sup> projectors, es mostra la pantalla següent.

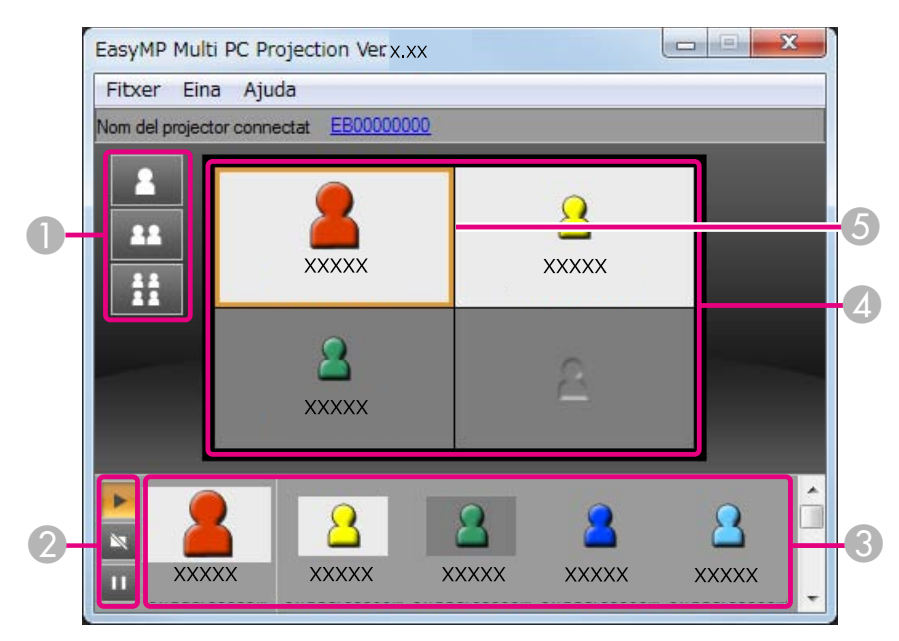

Observeu la taula següent per a més detalls sobre la funció de cada element.

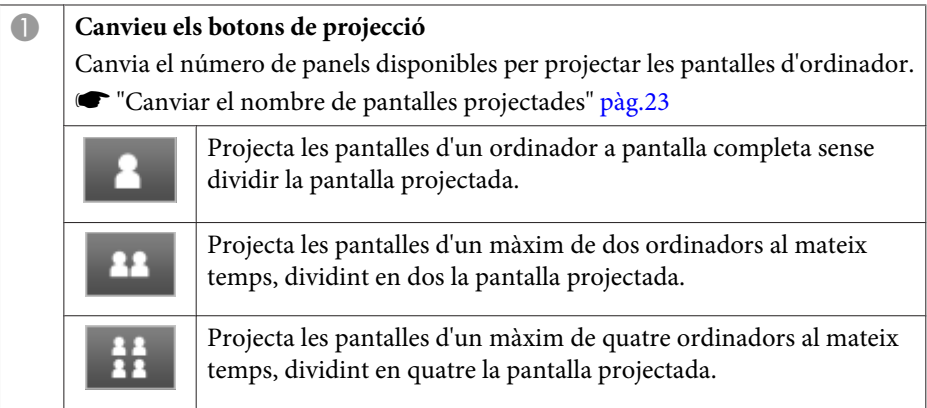

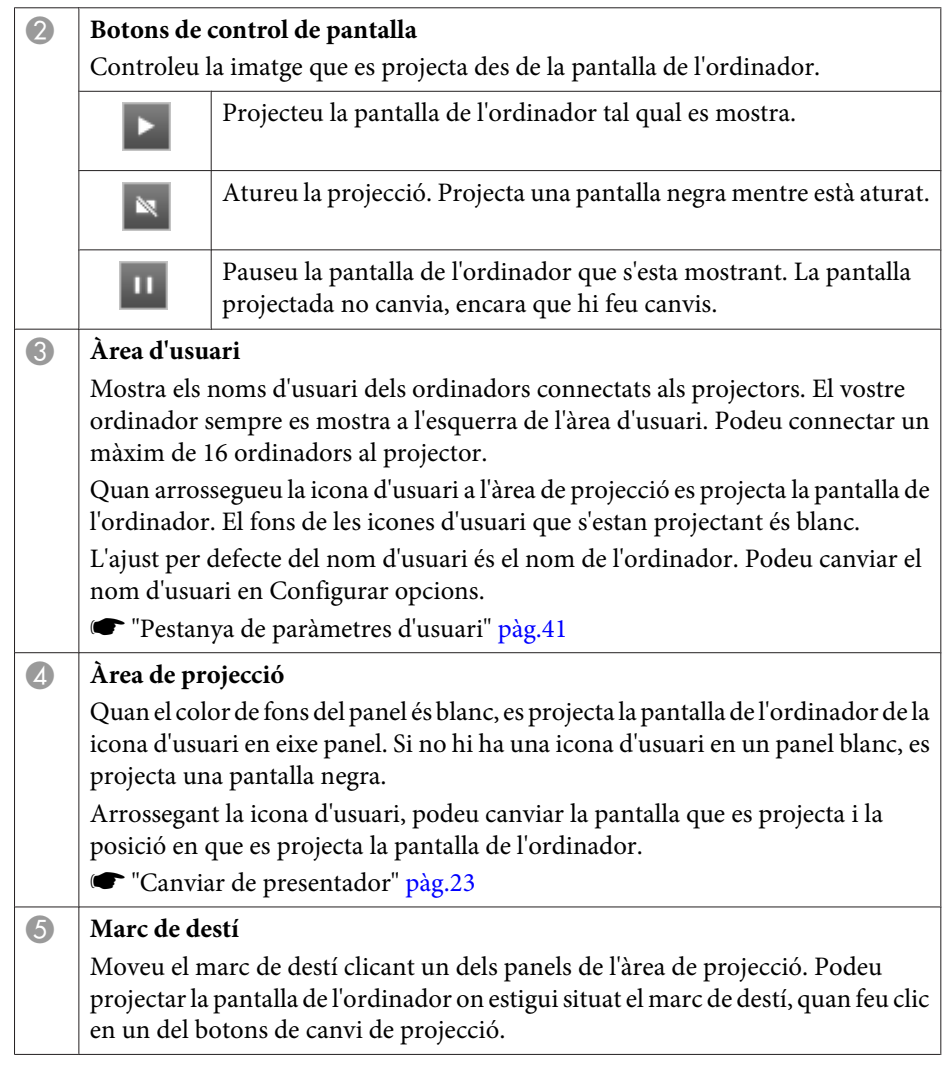

### <span id="page-22-0"></span>**Projecteu pantalles <sup>23</sup>**

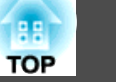

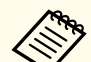

aSi cliqueu el nom del projector que hi ha junt <sup>a</sup> Nom del projector connectat, es mostra Web Remote. En Web Remote, podeu fer operacions de projector en la pantalla de l'ordinador, de la mateixa manera que utilitzant un comandament <sup>a</sup> distància.

Consulteu el manual següent per <sup>a</sup> més detalls sobre Web Remote.

Guia de [l'usuari](#page-0-0)

## **Canviar el nombre de pantalles projectades**

Podeu dividir la imatge projectada a un màxim de quatre àrees, canviant el número de divisions, podeu projectar pantalles des de múltiple ordinadors al mateix temps, <sup>o</sup> projectar una pantalla d'ordinador <sup>a</sup> pantalla completa.

```
\blacksquare
```
 Seleccioneu la icona d'usuari en l'àrea de projecció. Moveu el marc de destí.

12 Feu clic a  $\begin{array}{|c|c|c|c|c|}\n\hline\n\end{array}$  , o  $\begin{array}{|c|c|c|c|c|}\n\hline\n\end{array}$  per canviar el número de divisions de pantalles.

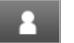

La pantalla seleccionada es projecta a pantalla completa.

- La pantalla projectada es divideix en dos y la pantalla seleccionada i la 22 pantalla següent es projecten.
- La pantalla projectada es divideix en quatre i es projecten les pantalles  $H$ de l'ordinador en els quatre panels en l'àrea de projecció.

aTambé podeu canviar les divisions de pantalla fent clic amb el botó dret en l'àrea de projecció. Cliqueu la icona amb el botó dret <sup>i</sup> seleccioneu el número de divisions.

## **Canviar de presentador**

**Quan canvieu la pantalla de projecció**

Arrossegueu una icona de l'àrea d'usuari al panel que voleu projectar.

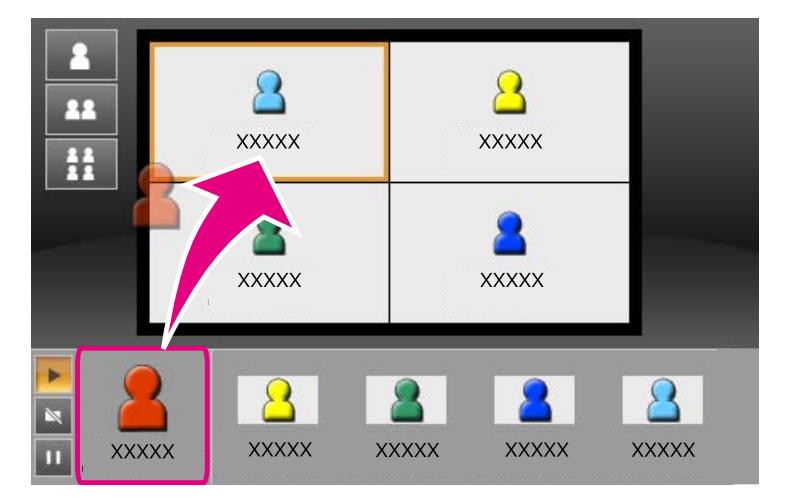

Per terminar la projecció, arrossegueu la icona de l'àrea de projecció a l'àrea d'usuari.

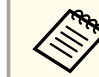

aPodeu ajustar la posició de projecció fent clic amb el botó dret en una icona de l'àrea d'usuari.

### **Quan canvieu la posició de projecció**

En l'àrea de projecció, arrossegueu la icona que voleu moure a la posició de destí.

<span id="page-23-0"></span>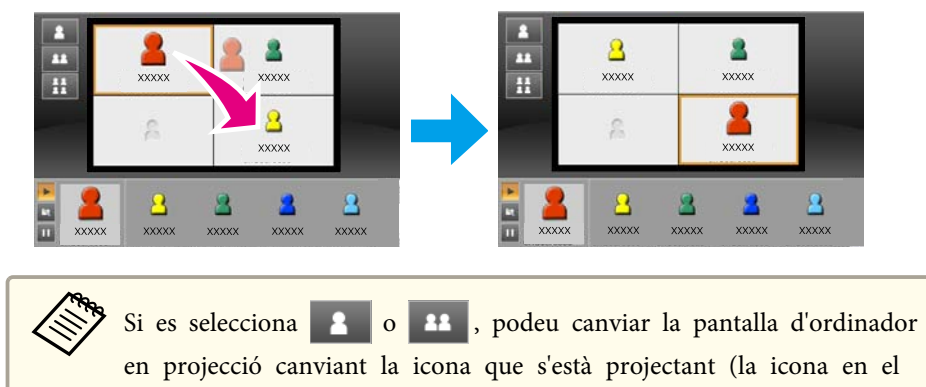

panel blanc) amb una icona que no <sup>s</sup>'estigui projectant (la icona en el panel negre).

## **Sortida d'àudio del projector**

Podeu emetre l'àudio de l'ordinador des del projector si un ordinador es connecta <sup>a</sup> un projector <sup>i</sup> <sup>s</sup>'està projectant <sup>a</sup> pantalla total.

<span id="page-24-0"></span>Quan voleu finalitzar una sessió, feu servir un del mètodes següents per desconnectar-vos dels projectors.

### **Quan només vos desconnecteu vosaltres**

Feu clic amb el botó dret en la icona de l'àrea d'usuari i seleccioneu **Sortir**.

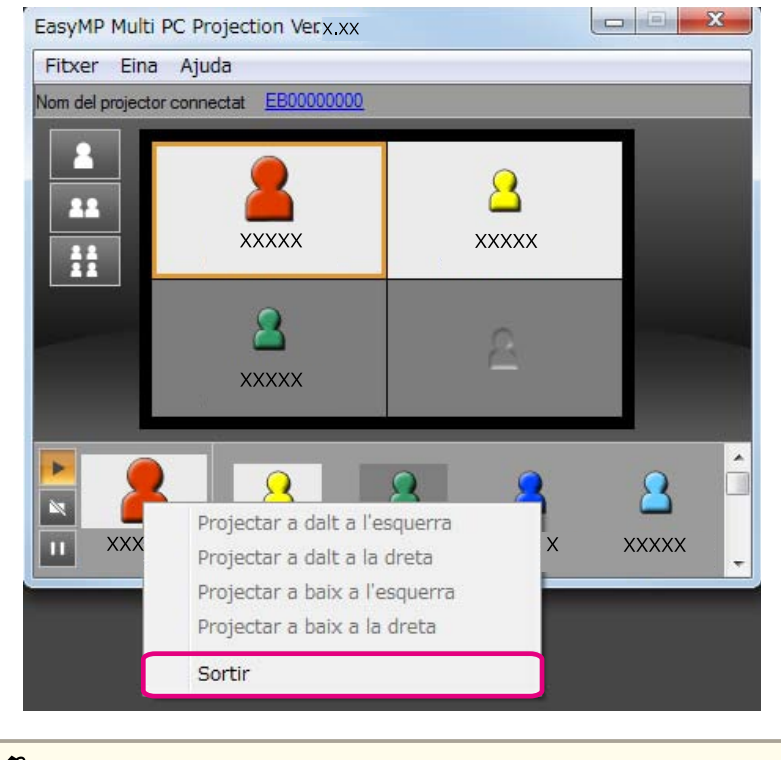

aTambé podeu desconnectar-vos seleccionant **Sortir** des del menú **Eina**.

### **Quan finalitzeu la sessió**

Seleccioneu **Finalitzar la sessió** des del menú **Eina**. Tots els ordinadors i projectors que participen en la sessió es desconnecten.

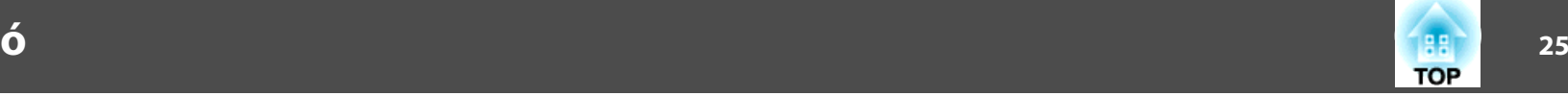

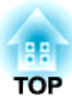

## <span id="page-25-0"></span>**Com fer reunions freqüents fàcilment**

Aquest capítol explica com desar i organitzar la informació del projector que es fa servir durant una reunió, amb la qual cosa podreu fer reunions consecutives amb facilitat.

## <span id="page-26-0"></span>**Desar informació del projector <sup>27</sup>**

Guardant la informació del projector que es fa servir durant la primera reunió, podreu participar en reunions consecutives sense problemes quan es facin en el mateix lloc.

Podeu desar la informació del projector creant un accés directe o registrant la informació en un perfil.

### **Crear un accés directe**

Quan es crea un accés directe, la informació del projector seleccionat es desa <sup>a</sup> l'arxiu de l'accés directe. Quan inicieu EasyMP Multi PC Projection des de l'accés directe, EasyMP Multi PC Projection cerca automàticament els projectors desats <sup>a</sup> l'arxiu de l'accés directe.

Quan feu reunions regulars en el mateix lloc, la creació d'un accés directe vos perme<sup>t</sup> iniciar les reunions de manera fluïda.

Podeu fer servir un dels mètodes següents per crear un accés directe:

- Feu clic amb el botó dret al projector que voleu desar de **Perfil**<sup>o</sup> de la **Llista de projectors**<sup>i</sup> seleccioneu **Crea un accés directe**.
- Seleccioneu el projector que voleu desar de **Perfil**<sup>o</sup> de la **Llista de projectors**<sup>i</sup> arrossegueu-lo <sup>a</sup> la ubicació on voleu crear l'accés directe.

aCrear un accés directe de carpeta desa la informació del múltiples projectors que hi ha continguts <sup>a</sup> la carpeta.

Podeu cercar múltiples projectors al mateix temps quan inicieu el programa.

### **Registrar un perfil**

Podeu desar la informació dels projectors que heu cercat en un perfil. La propera vegada que vos connecteu als mateixos projectors, podreu trobarlos fàcilment.

Podeu registrar un perfil utilitzant un dels mètodes següents.

a

 Quan registreu projectors des de la Llista de projectors connectats Si voleu registrar algun dels projectors que es mostren en la Llista de projectors connectats <sup>a</sup> un Perfil, feu clic <sup>a</sup> **Registrar**.

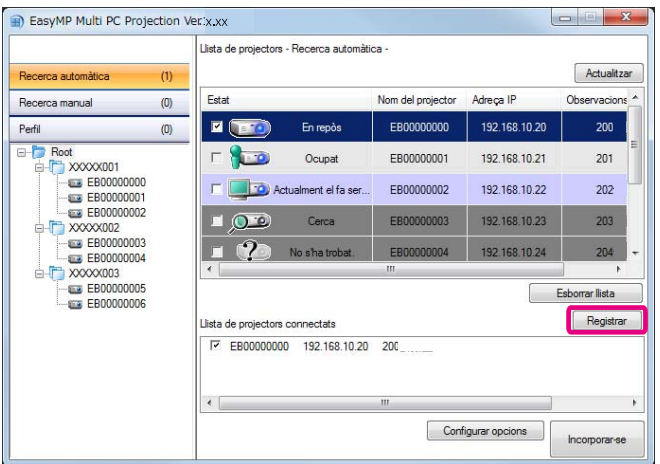

### **Quan només registreu un projector específic**

Si voleu registrar un projector específic <sup>a</sup> un perfil, feu clic amb el botó dret sobre el projector que voleu registrar de la llista de projectors <sup>i</sup> seleccioneu **Afegir l'element al perfil**.

#### **Registrar tots els projectors que es troben amb la cerca**

Feu clic amb el botó dret en un dels projectors de la llista de projectors <sup>i</sup> seleccioneu **Afegir-ho tot al perfil**. Podeu registrar tots els projectors que es mostren en la llista de projectors.

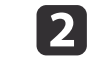

Introduïu el nom del projector <sup>i</sup> seleccioneu <sup>o</sup> creeu la carpeta on voleu desar el perfil <sup>i</sup> feu clic <sup>a</sup> **D'acord**.

<span id="page-27-0"></span>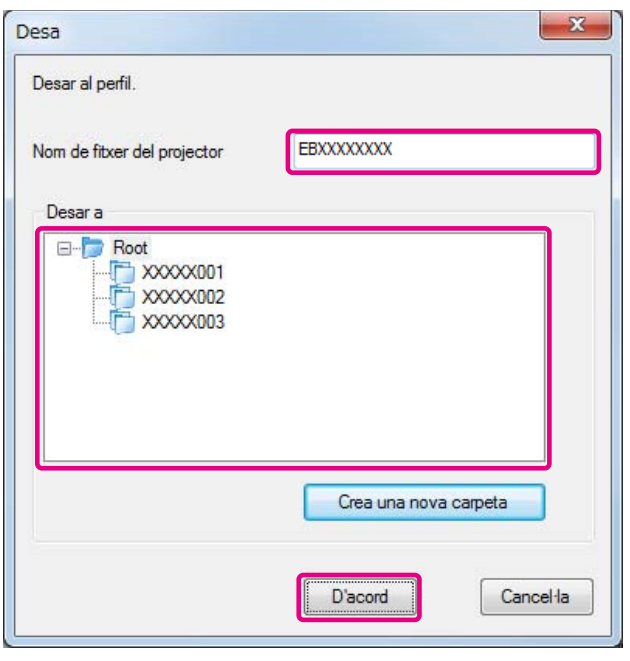

a• Per registrar un projector, podeu arrossegar-lo des de la llista de projectors <sup>a</sup> la carpeta de llista de **Perfil**.

• La estructura de carpeta po<sup>t</sup> contenir un màxim de sis carpetes.

## **Compartir un perfil**

Podeu compartir la llista de perfil creada amb altres participants. Això perme<sup>t</sup> als participants que <sup>s</sup>'han unit <sup>a</sup> una sessió per primera vegada cercar projectors.

### **Exportar el perfil que voleu compartir**

Seguiu els passos que <sup>s</sup>'indiquen <sup>a</sup> continuació per exportar el perfil registrat.

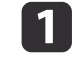

En la llista de perfils, feu clic amb el botó dret en la carpeta que conté el perfil que voleu compartir <sup>i</sup> seleccioneu **Exportar**.

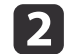

Seleccioneu on voleu desar el perfil (.mplist) <sup>i</sup> deseu-lo.

### **Importar el perfil compartit**

Seguiu els passos que <sup>s</sup>'indiquen <sup>a</sup> continuació per importar el perfil compartit en EasyMP Multi PC Projection.

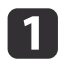

En la llista de perfils, feu clic amb el botó dret en la carpeta que conté el perfil que voleu importar <sup>i</sup> seleccioneu **Importar**.

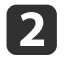

 Seleccioneu el perfil (.mplist) <sup>i</sup> feu clic en **Obrir**. Feu clic <sup>a</sup> **D'acord** per completar la importació.

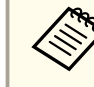

aTambé podeu importar un perfil (.plist) exportat mitjançant EasyMP Network Projection. No obstant això, no podeu importar un perfil on els projectors connectats mitjançant el mode de connexió Ràpid.

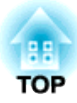

## <span id="page-28-0"></span>**Resolució de problemes**

Aquest capítol identifica problemes possibles <sup>i</sup> explica com manejar-los.

<span id="page-29-0"></span>Quan es projecten imatges de l'ordinador mentre <sup>s</sup>'executa EasyMP Multi PC Projection, cal tenir en compte les següents restriccions.

### **Resolucions compatibles**

Aquestes són les resolucions de pantalla de l'ordinador que podreu projectar <sup>i</sup> reproduir. No podreu connectar-vos <sup>a</sup> un ordinador amb una resolució superior <sup>a</sup> UXGA.

- VGA (640x480)
- SVGA (800x600)
- XGA (1024x768)
- SXGA (1280x960)
- SXGA (1280x1024)
- SXGA+ (1400x1050)
- WXGA (1280x768)
- WXGA (1280x800)
- WXGA+ (1440x900)
- UXGA (1600x1200)

Utilitzar la pantalla d'un ordinador amb una relació d'aspecte exclusiva, segons la resolució de l'ordinador <sup>i</sup> el projector, augmentar <sup>o</sup> reduir la resolució de manera que no perjudiqui la qualitat d'imatge.

Segons la resolució, <sup>a</sup> vegades els marges vertical <sup>o</sup> horitzontal es poden projectar en negre.

## **Colors de la pantalla**

Es poden projectar el número següent de colors de pantalla.

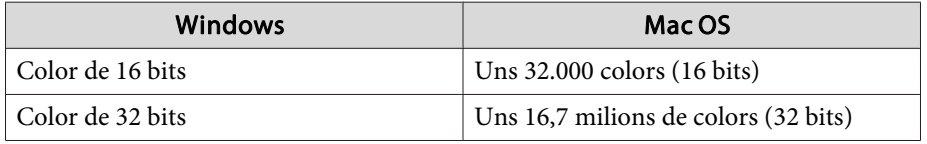

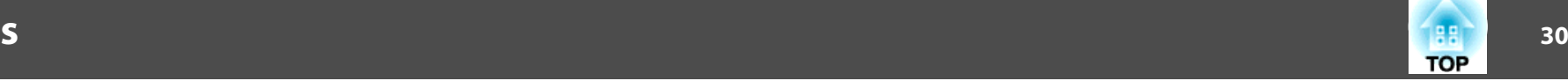

## **Nombre de connexions**

Podeu connectar fins a quatre projectors a un ordinador i projectar imatges simultàniament. (La opció de múltiples pantalles no és compatible).

Podeu connectar un màxim de <sup>16</sup> ordinadors <sup>a</sup> un projector al mateix temps.

## **Altres limitacions**

- Si la velocitat de transmissió de la LAN sense fils és baixa, la xarxa es po<sup>t</sup> tallar de manera inesperada.
- L'àudio només es po<sup>t</sup> transferir quan es connecta <sup>a</sup> un projector <sup>i</sup> es projecta una pantalla <sup>a</sup> pantalla completa. Si es connecten múltiples projectors <sup>o</sup> si la pantalla projectada està dividida, l'àudio no es po<sup>t</sup> transferir durant la projecció.
- La reproducció de vídeos no és tan fluïda com quan es visualitzen <sup>a</sup> l'ordinador.
- És possible que les aplicacions que utilitzen par<sup>t</sup> de les funcions DirectX no es visualitzin correctament. (Només Windows)
- No es poden projectar els missatges d'MS-DOS <sup>a</sup> pantalla completa. (Només Windows)
- És possible que la imatge de la pantalla de l'ordinador <sup>i</sup> la imatge projectada no coincideixin exactament.

## **Si utilitzeu Windows Vista/Windows 7**

Teniu en compte aquests punts quan feu servir EasyMP Multi PC Projection amb un ordinador que utilitzi Windows Vista/Windows 7.

### <span id="page-30-0"></span>**Limitacions**

### **Limitacions quan es projecta des de la Galeria fotogràfica de Windows <sup>o</sup> la Galeria fotogràfica de Windows Live**

Teniu en compte aquestes dues limitacions quan inicieu la Galeria fotogràfica de Windows <sup>o</sup> la Galeria fotogràfica de Windows Live quan EasyMP Multi PC Projection <sup>s</sup>'està executant.

• Les presentacions de diapositives es reprodueixen en mode simple quan es projecten des de la Galeria fotogràfica de Windows <sup>o</sup> la Galeria fotogràfica de Windows Live.

La barra d'eines no es visualitza i, per tant, no podreu fer canvis al Tema (efectes), mentre el reproduïu, independentment de la qualificació de l'Índex d'experiència de Windows.

• No es poden reproduir pel·lícules.

#### **Limitacions a Windows Aero**

Teniu en compte aquestes dues limitacions quan el disseny de les finestres del vostre ordinador sigui Windows Aero.

- Les finestres es projecten per capes independentment del valor de **Transferir finestra per capes** que hagueu ajustat <sup>a</sup> **Configurar opcions** en EasyMP Multi PC Projection .
	- **Samual Exercise Exercise 12** Tritusa Ajustar [rendiment"](#page-41-0) pàg.42

• Uns minuts després de connectar un ordinador al projector <sup>a</sup> través d'una xarxa amb EasyMP Multi PC Projection, es mostra el missatge següent.

Us recomanem que seleccioneu **Conservar la combinació de colors actual <sup>i</sup> no tornis <sup>a</sup> mostrar aques<sup>t</sup> missatge**. Aquesta selecció estarà activada fins que es reiniciï l'ordinador.

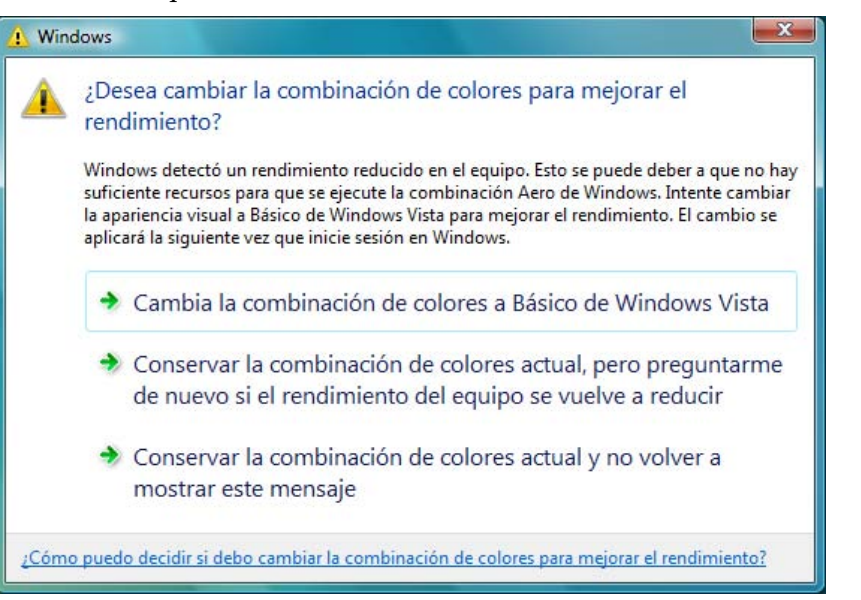

### **Altres limitacions**

- No es poden projectar imatges del Windows Media Center <sup>a</sup> pantalla completa. Podeu projectar en pantalla de Windows.
- Si la reproducció d'àudio <sup>s</sup>'atura quan es transfereix àudio de l'ordinador al projector mitjançant EasyMP Multi PC Projection, proveu de reiniciar l'aplicació que esteu fent servir.

**TOP** 

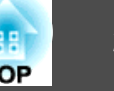

## <span id="page-31-0"></span>**El projector no es connecta quan el voleu fer servir**

### No es pot connectar el projector i l'ordinador a través de la LAN sense fils

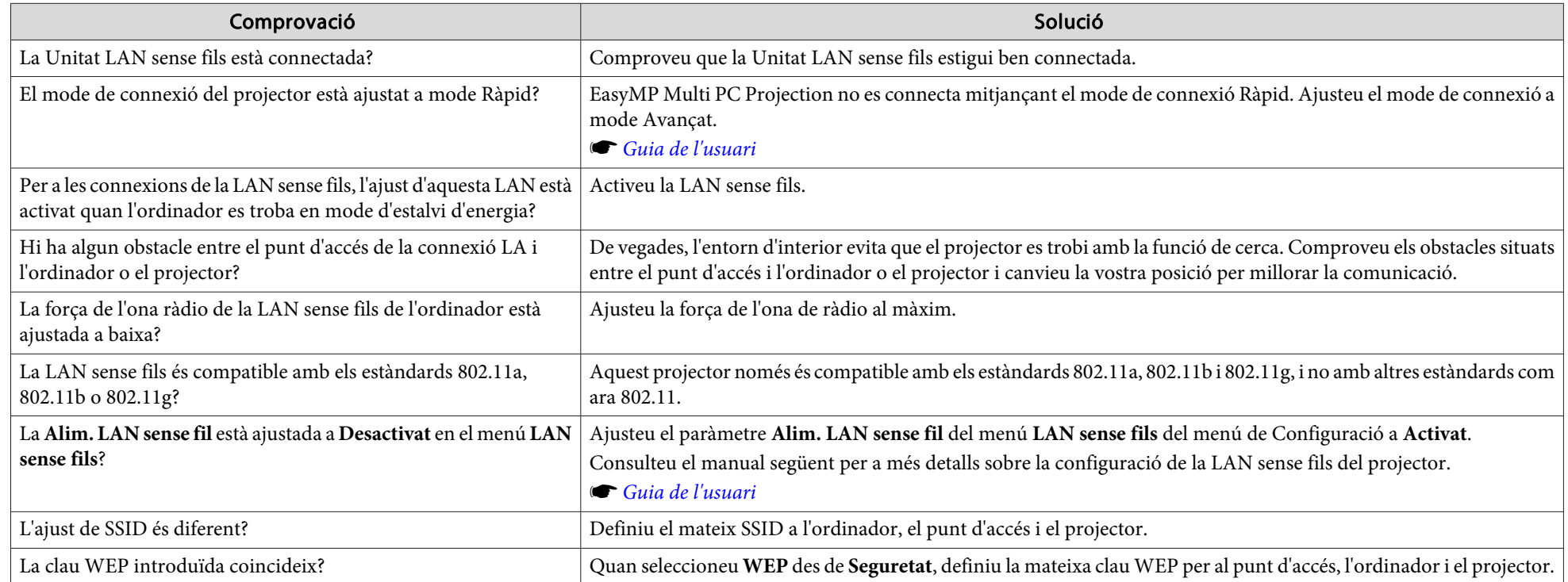

### El es pot connectar el projector i l'ordinador a través de la LAN amb cables

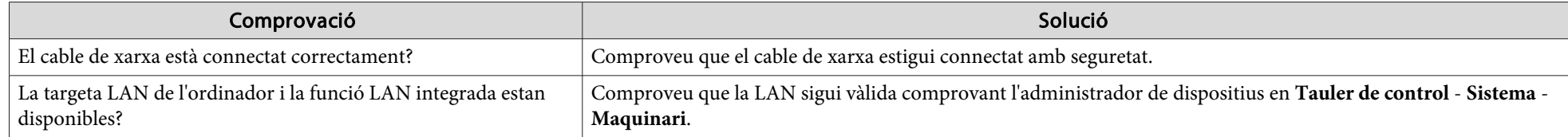

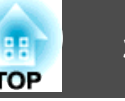

<span id="page-32-0"></span>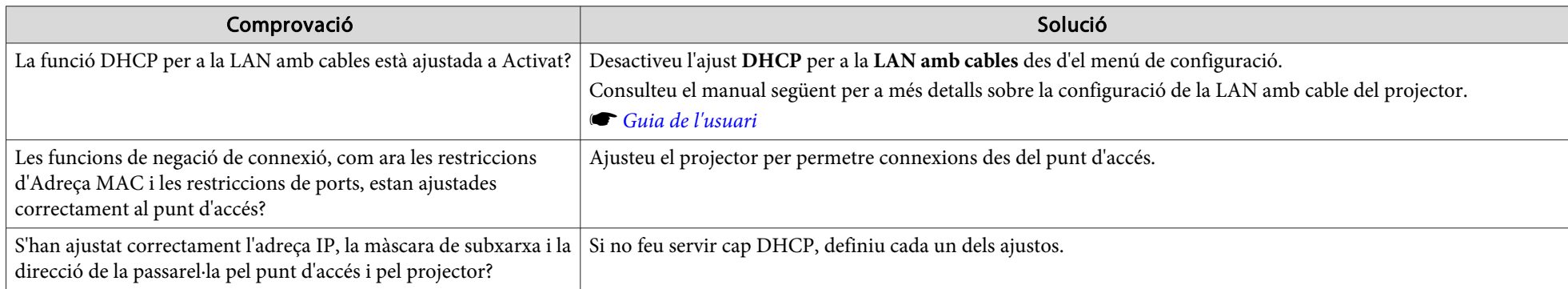

## No es pot connectar el projector i l'ordinador a través de la xarxa

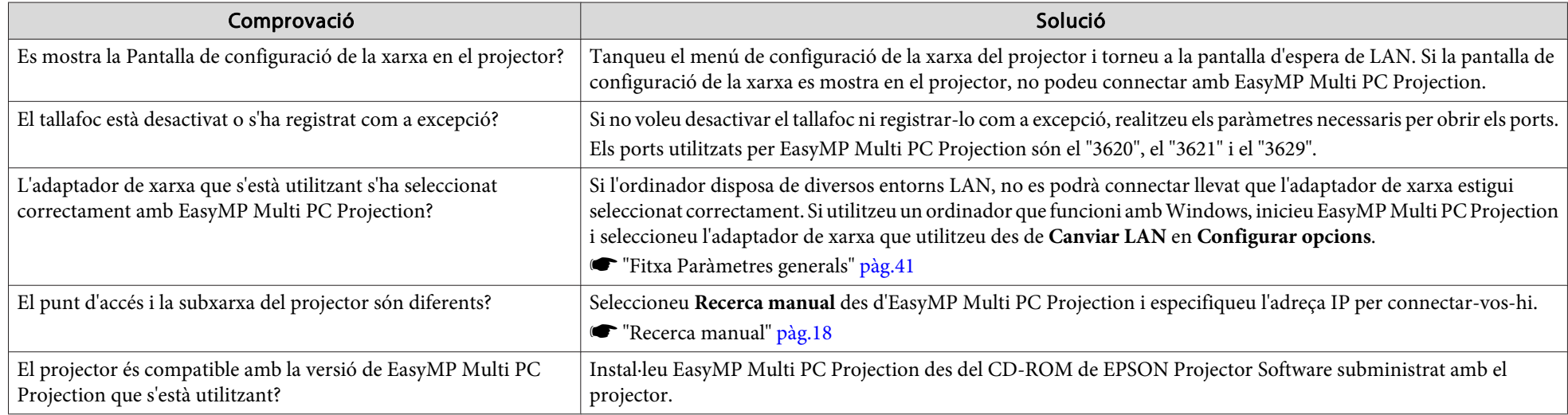

### **No es pot seleccionar el projector**

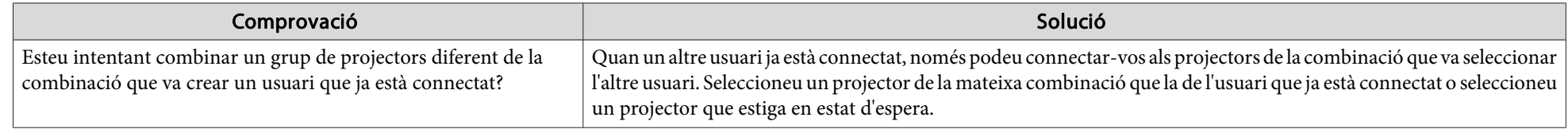

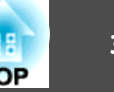

## <span id="page-33-0"></span>**La pantalla no es projecta**

### La imatge de pel·lícula i l'àudio no es mostren, la imatge tarda en aparèixer o el vídeo o l'àudio s'atura quan es projecta amb EasyMP **Multi PC Projection**

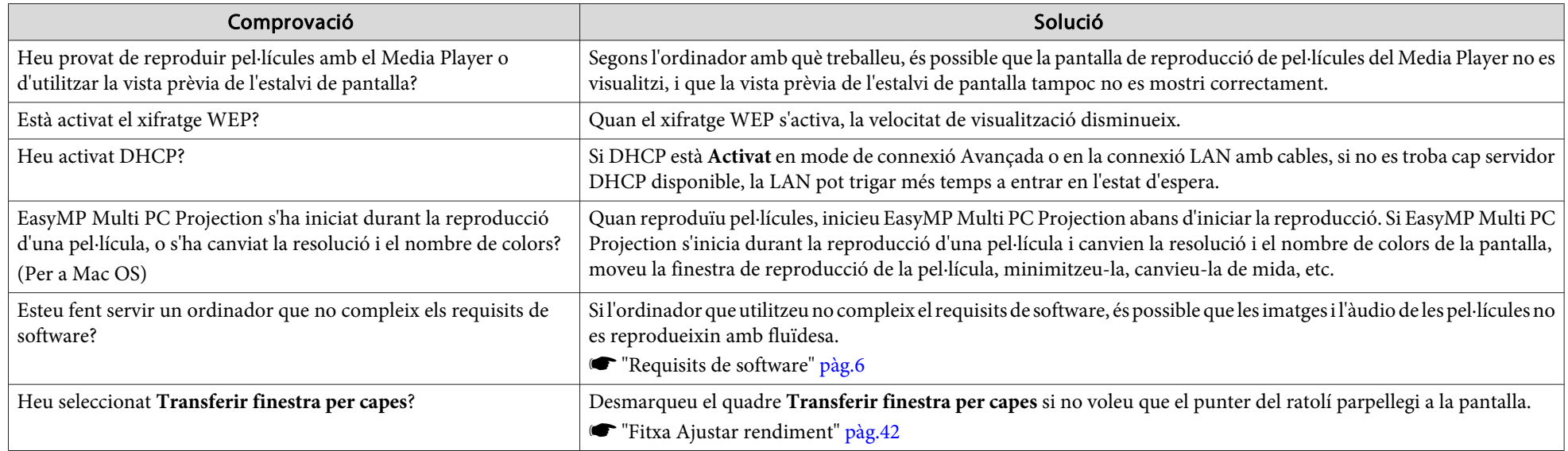

### El projector no reprodueix àudio quan es connecta mitjançant EasyMP Multi PC Projection

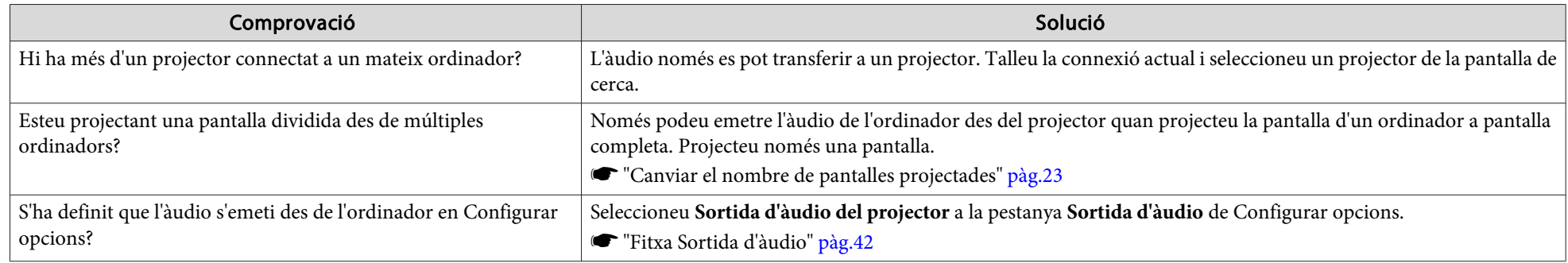

### <span id="page-34-0"></span>Quan es realitza una connexió utilitzant EasyMP Multi PC Projection, no es pot iniciar una presentació de diapositives de PowerPoint.

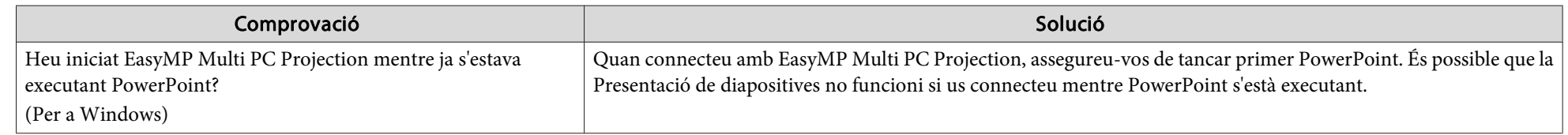

### Si heu creat una connexió fent servir EasyMP Multi PC Projection, la pantalla no s'actualitzarà quan feu servir una aplicació d'Office.

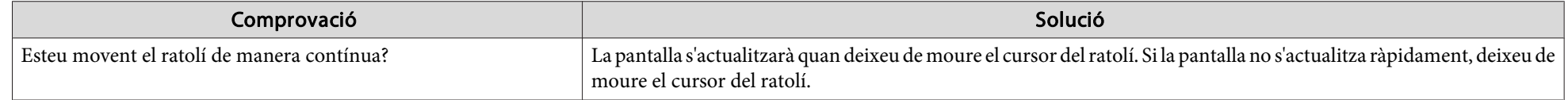

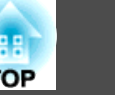

## <span id="page-35-0"></span>**Missatges d'error a l'iniciar EasyMP Multi PC Projection**

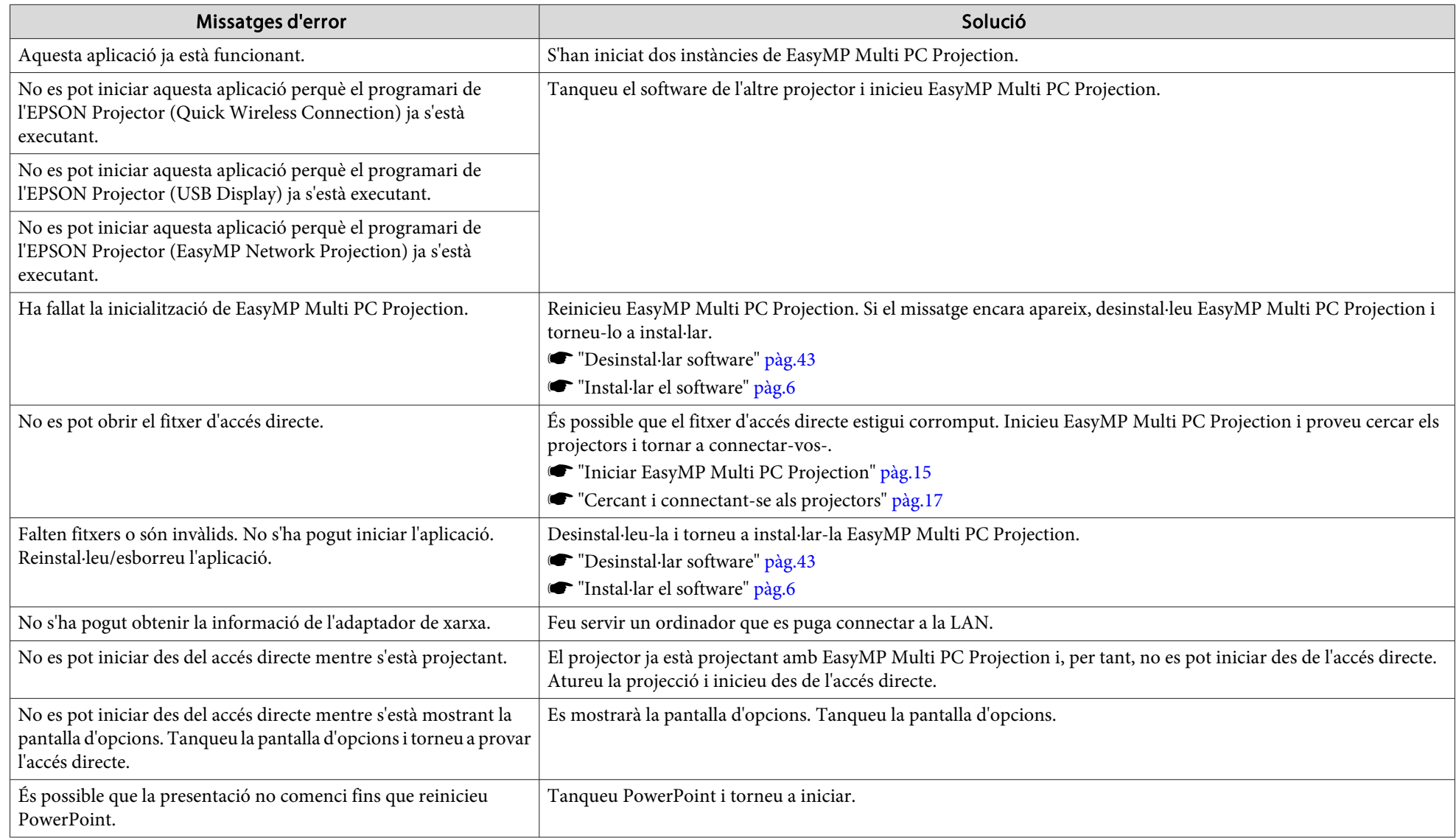

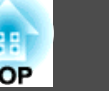

## <span id="page-36-0"></span>**Missatges d'error quan es cerquen i es seleccionen projectors**

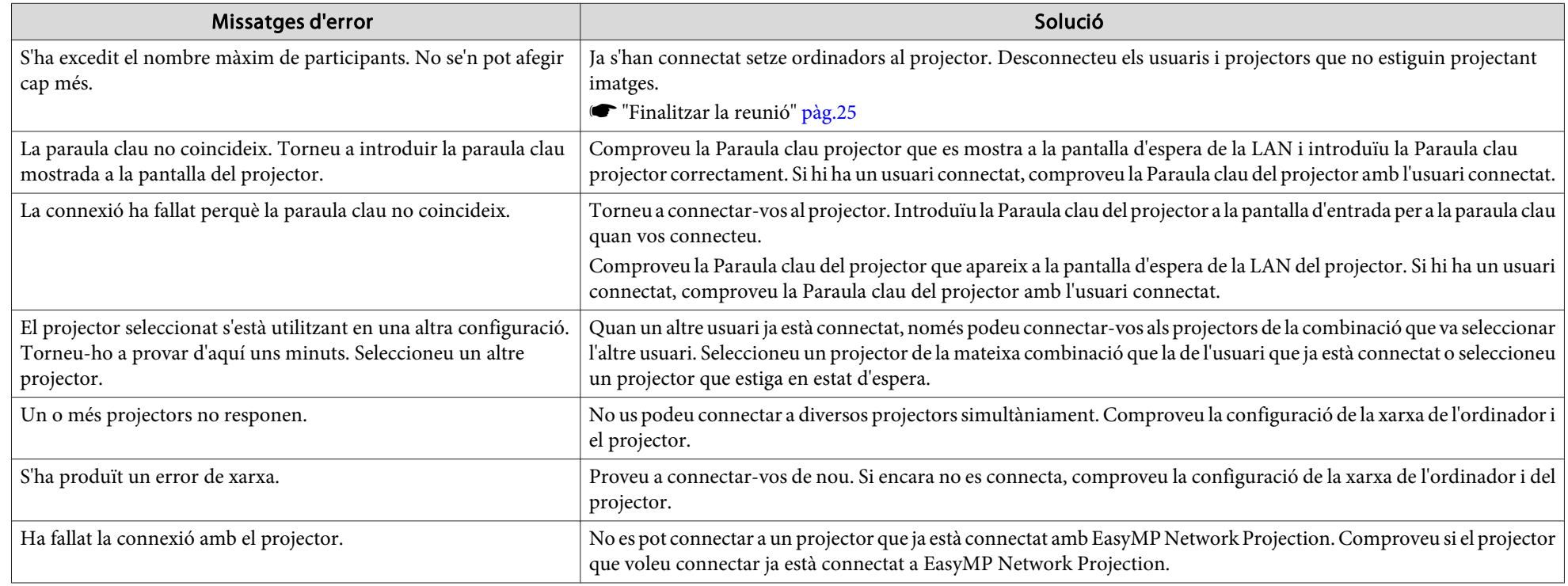

## **Missatges d'error quan es projecta**

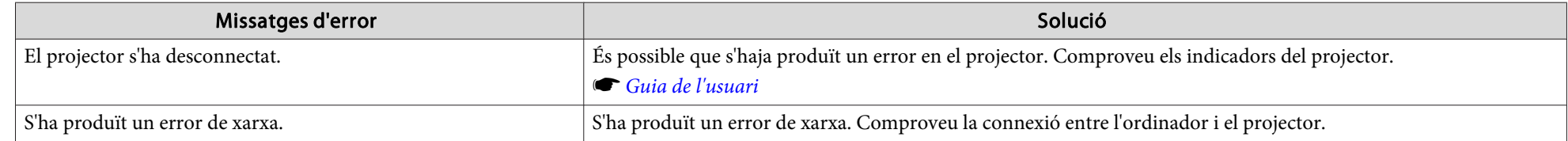

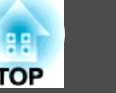

## <span id="page-37-0"></span>**Missatge d'error quan s'opera un perfil**

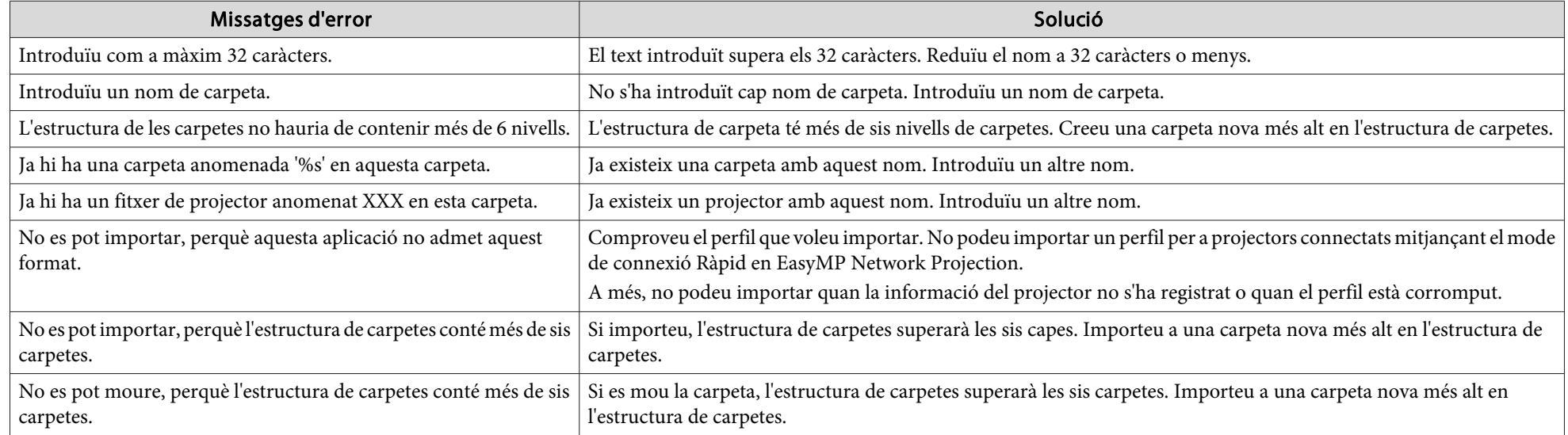

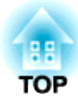

## <span id="page-38-0"></span>**Apèndix**

## <span id="page-39-0"></span>**Configurar opcions 100 minutes and 200 minutes of the configuration of the configurar**  $\frac{48}{100}$  **and 40**

Podeu visualitzar la pantalla Configurar opcions mitjançant un des mètodes següents.

• En la pantalla principal, feu clic <sup>a</sup> **Configurar opcions**.

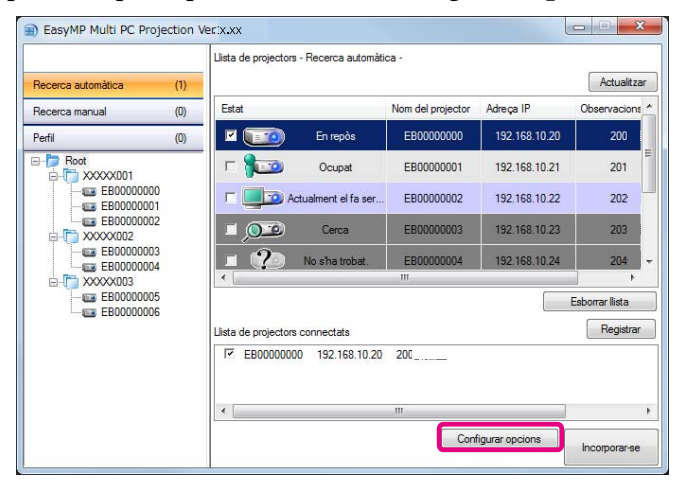

• Seleccioneu **Configurar opcions** des del menú **Eina** en la pantalla de control de projecció.

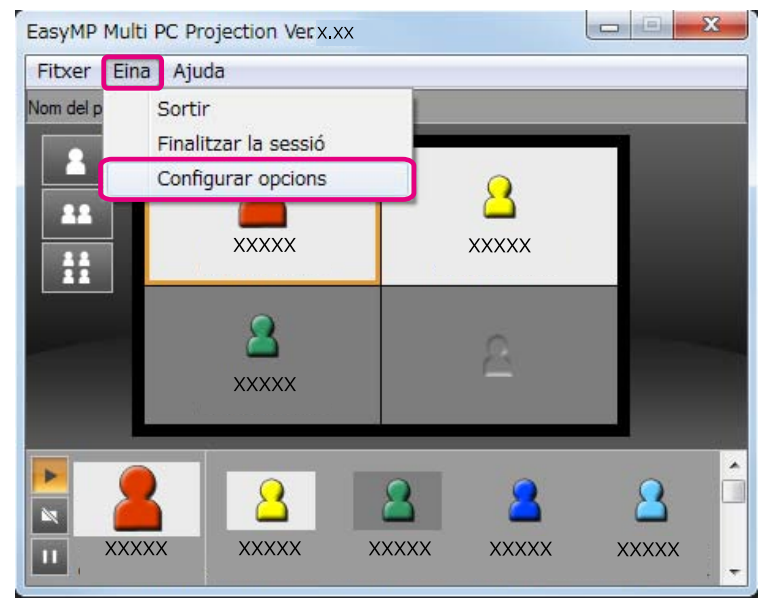

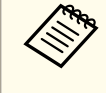

aSi visualitzeu la pantalla Configurar opcions des de la pantalla de control de projecció, no es mostrarà la pestanya de **Paràmetres d'usuari** ni la de **Paràmetres generals**.

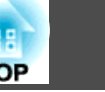

## <span id="page-40-0"></span>**Pestanya de paràmetres d'usuari**

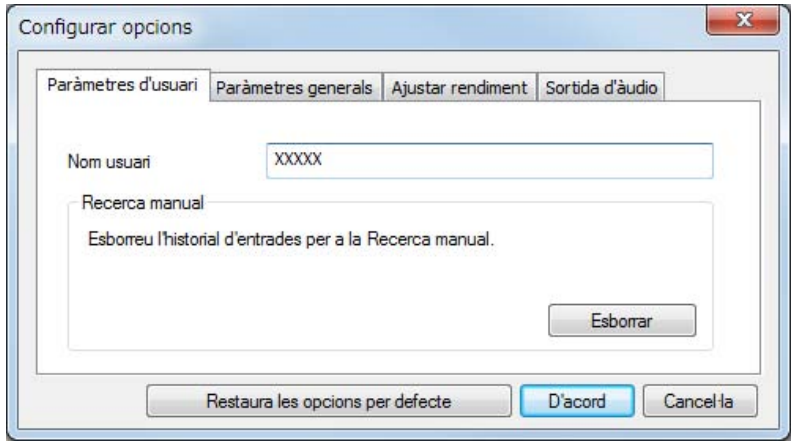

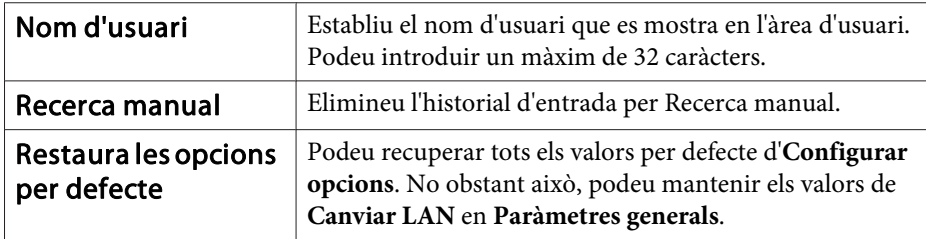

## **Fitxa Paràmetres generals**

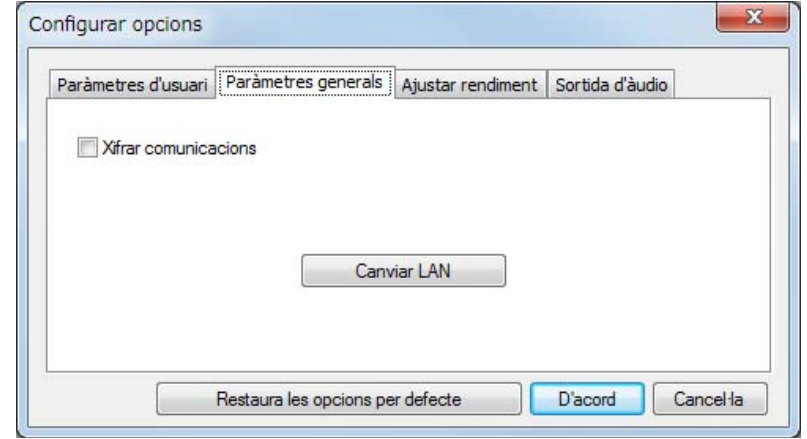

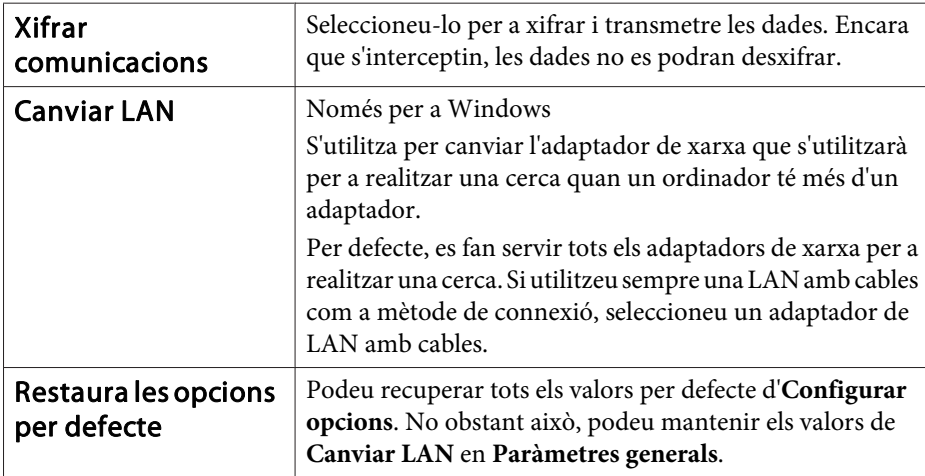

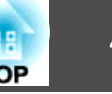

## <span id="page-41-0"></span>**Fitxa Ajustar rendiment**

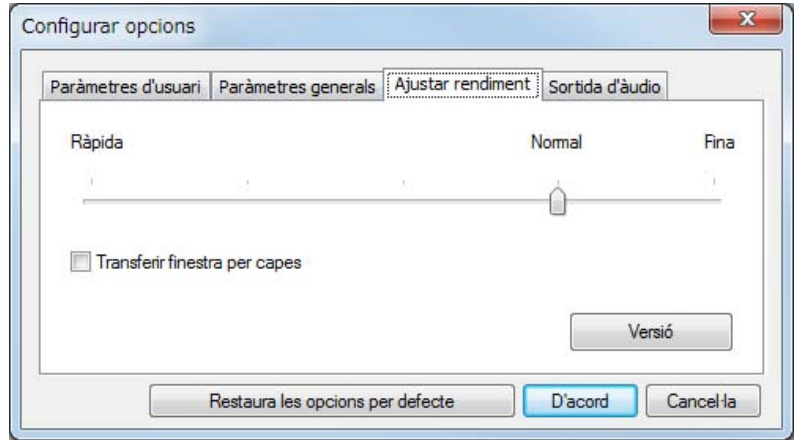

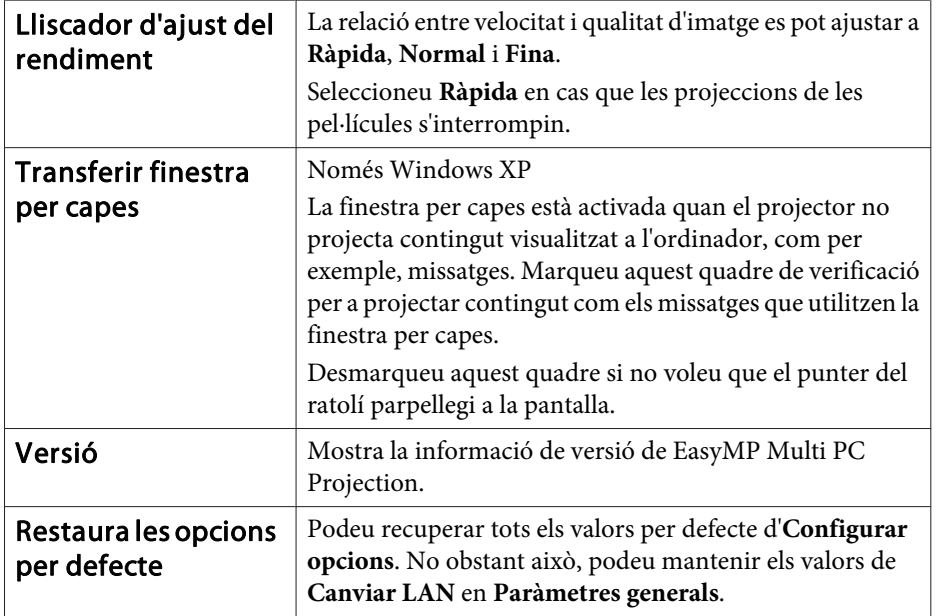

### **Fitxa Sortida d'àudio**

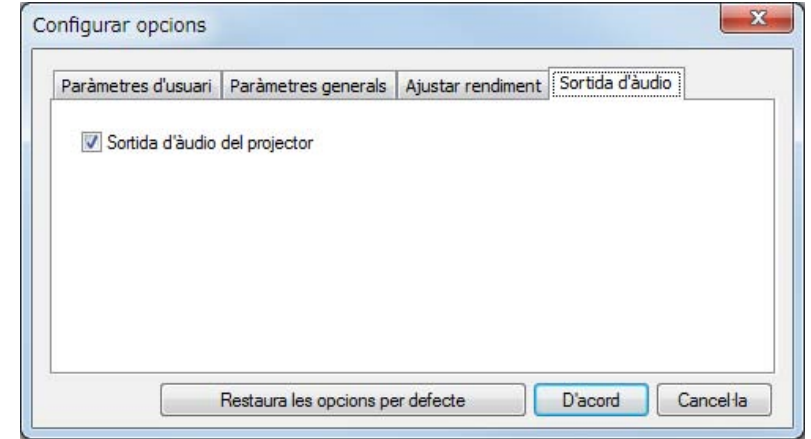

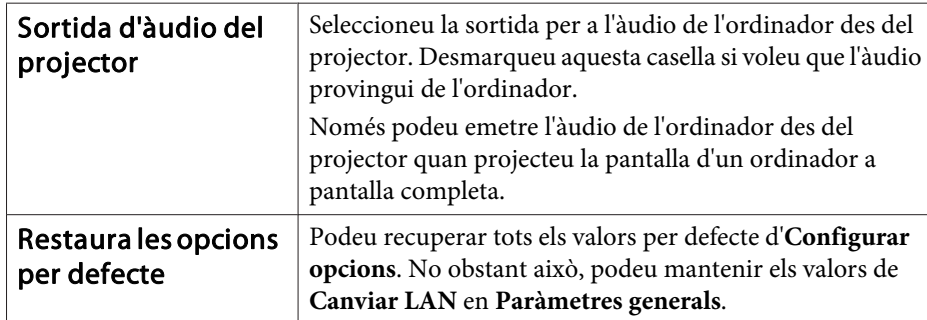

## <span id="page-42-0"></span>**Desinstal·lar software**

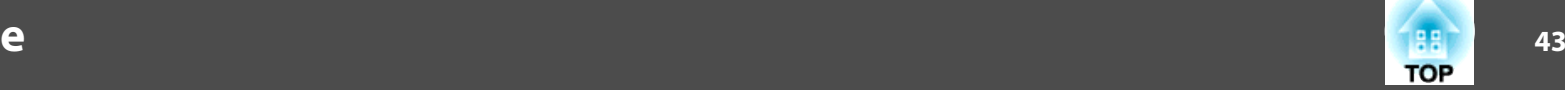

## **Desinstal·lar**

Assegureu-vos de comprovar els següents punts abans d'iniciar la desinstal·lació.

- Per <sup>a</sup> Windows, haureu de tenir drets d'administrador per desinstal·lar EasyMP Multi PC Projection.
- Tanqueu totes les aplicacions abans d'iniciar la desinstal·lació.

#### **Per <sup>a</sup> Windows XP**

- a
- Feu clic <sup>a</sup> **Inici**<sup>i</sup> després <sup>a</sup> **Tauler de control**.
- **b** Feu doble clic <sup>a</sup> **Afegeix <sup>o</sup> suprimeix programes**.
- $\boxed{3}$ Seleccioneu **EasyMP Multi PC Projection**<sup>i</sup> feu clic <sup>a</sup> **Suprimeix**.

#### **Per <sup>a</sup> Windows Vista/Windows 7**

aFeu clic <sup>a</sup> **Inici**<sup>i</sup> després <sup>a</sup> **Tauler de control**.

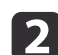

- Feu clic <sup>a</sup> **Desinstal·lar un programa** des de **Programes**.
- $\boxed{3}$ **Seleccioneu EasyMP Multi PC Projection** i feu clic a Desinstal·lar.

#### **Per <sup>a</sup> Mac OS X**

a

 $\boxed{3}$ 

- Obriu la carpeta **Aplicacions**.
- **b**  Feu doble clic <sup>a</sup> **EasyMP Multi PC Projection Uninstaller**.
	- Seguiu les instruccions en pantalla per desinstal·lar.

## <span id="page-43-0"></span>**Notes generals <sup>44</sup>**

Tots els drets reservats. No es permet reproduir, emmagatzemar en un sistema de recuperació ni transmetre de cap forma ni per cap mitjà, ja sia per procediments electrònics, mecànics, fotocòpia, enregistrament o d'altres, cap part d'aquesta publicació sense el consentiment per escrit de Seiko Epson Corporation. No s'acceptaran responsabilitats de patent en relació amb l'ús de la informació continguda. Tampoc no s'acceptaran responsabilitats per perjudicis resultants de l'ús de la informació continguda.

Ni Seiko Epson Corporation ni les seves filials es responsabilitzaran davant el comprador del producte per perjudicis, costos o despeses de tercers ocasionats al comprador o a les terceres parts com a resultat de: accident, ús inadequat o abús d'aquest producte o modificacions no autoritzades, reparacions o alteracions en aquest producte, o bé (excloent-hi els Estats Units) l'incompliment estricte de les instruccions de funcionament i manteniment de Seiko Epson Corporation.

Seiko Epson Corporation no es responsabilitzarà per perjudicis o problemes resultants de l'ús d'altres elements opcionals o productes consumibles que no siguin els designats com a productes originals d'Epson o productes aprovats per Epson per part de Seiko Epson Corporation.

El contingut d'aquesta guia pot canviar-se o actualitzar-se sense previ avís.

Les il·lustracions d'aquesta guia i el projector real poden ser diferents.

### **En referència a l'ús dels noms**

Sistema operatiu Microsoft® Windows® XP Professional Sistema operatiu Microsoft® Windows® XP Home Edition Sistema operatiu Microsoft® Windows Vista®Sistema operatiu Microsoft® Windows® 7

A la guia, aquests sistemes operatius s'anomenen "Windows XP", "Windows Vista" <sup>i</sup> "Windows <sup>7</sup>". També és possible que <sup>s</sup>'utilitzi la denominació Windows per referir-se <sup>a</sup> Windows XP, Windows Vista <sup>i</sup> Windows 7, així com, per exemple, la denominació Windows XP/Vista, ometent la notació Windows, per referir-se <sup>a</sup> múltiples versions de Windows.

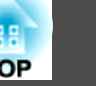

Mac OS X 10.4.xMac OS X 10.5.xMac  $OS X 10.6x$ 

<sup>A</sup> la guia, aquests sistemes operatius s'anomenen "Mac OS <sup>X</sup> 10.4.x", "Mac OS X 10.5.x", i "Mac OS X 10.6.x". També <sup>s</sup>'utilitza la denominació "Mac OS" per referir-se <sup>a</sup> tots ells.

## **En referència a les captures de pantalla**

Si no s'indica específicament, les captures de pantalla que s'utilitzen en esta guia de funcionament són de Windows 7.

Veureu les mateixes pantalles, fins <sup>i</sup> tot si feu servir Mac OS.

### **Avís General**

IBM, DOS/V i XGA són marques comercials o marques comercials registrades d'International Business Machines Corporation.

Macintosh, Mac, Mac OS i iMac són marques comercials d'Apple Inc.

Microsoft, Windows, Windows NT, Windows Vista, Windows 7, PowerPoint i el logotip de Windows són marques comercials o marques comercials registrades de Microsoft Corporation als Estats Units.

Els altres noms de productes utilitzats a la present publicació s'inclouen només amb finalitats d'identificació i poden ser marques comercials dels propietaris respectius. Epson declina qualsevol dret sobre aquestes marques.

#### **Copyright del software:**

En aquest producte s'utilitza software lliure i altre software els drets del qual han estat adquirits per aquesta empresa.

©SEIKO EPSON CORPORATION 2010. All rights reserved.

188 **TOP** 

### <span id="page-44-0"></span> $\boldsymbol{A}$

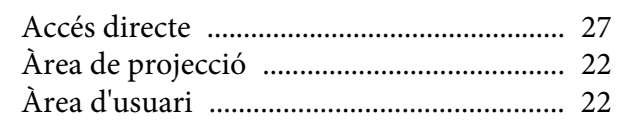

### $\boldsymbol{B}$

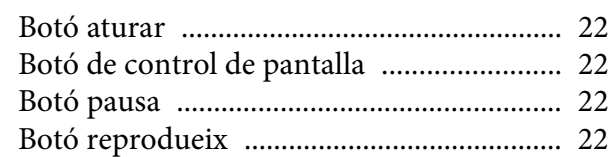

## $\mathcal{C}$

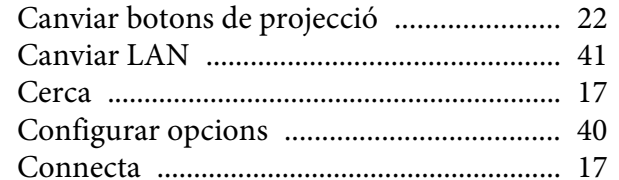

### $\boldsymbol{D}$

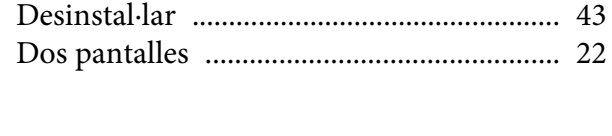

## $\boldsymbol{E}$

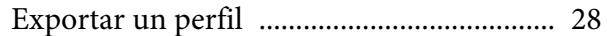

### $\boldsymbol{F}$

### $\boldsymbol{I}$

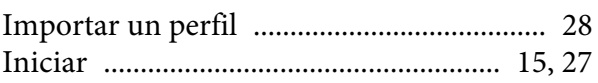

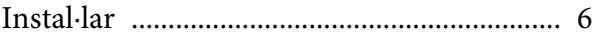

### $\boldsymbol{M}$

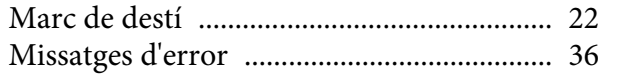

### $\boldsymbol{N}$

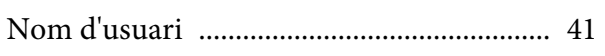

### $\boldsymbol{P}$

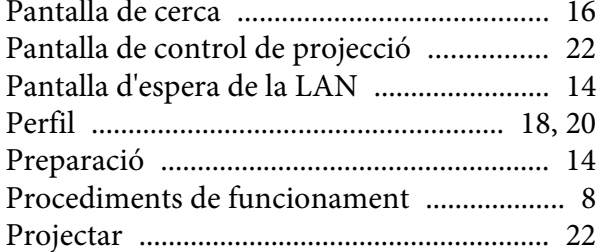

## $\pmb{Q}$

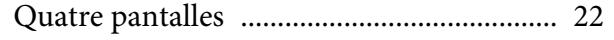

### $\boldsymbol{R}$

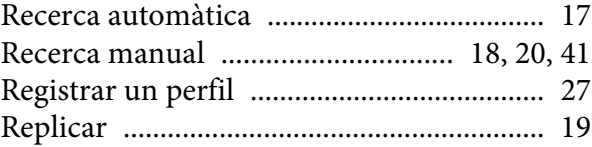

### $\mathcal{S}$

Sortida d'àudio del projector ............... 24, 42 

## Transferir finestra per capes ......................... 42

## $\frac{1}{2}$

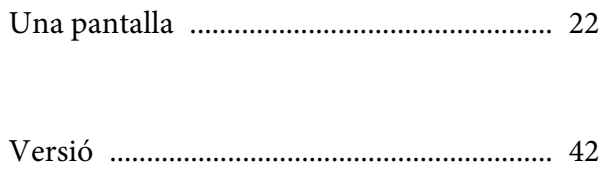

### $\boldsymbol{X}$

 $\boldsymbol{T}$ 

 $\boldsymbol{U}$ 

 $\boldsymbol{V}$ 

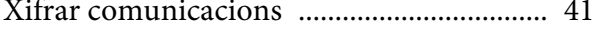